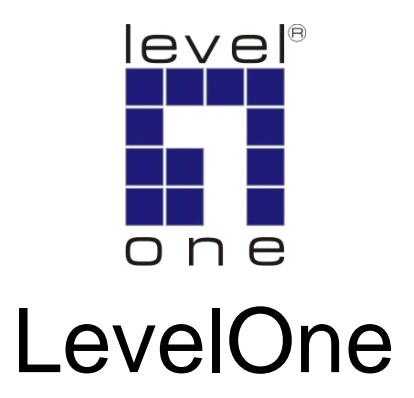

# USB-0301

USB Fast Ethernet Adapter

# Quick Installation Guide

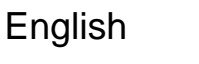

**Deutsch** 

Français

Español

### **PORTUGUÊS**

한국어

Русский

Svenska

Slovenščina

简体中文

**Dutch** 繁體中文

Dansk

Italiano

Ελληνικά

# **Table of Contents**

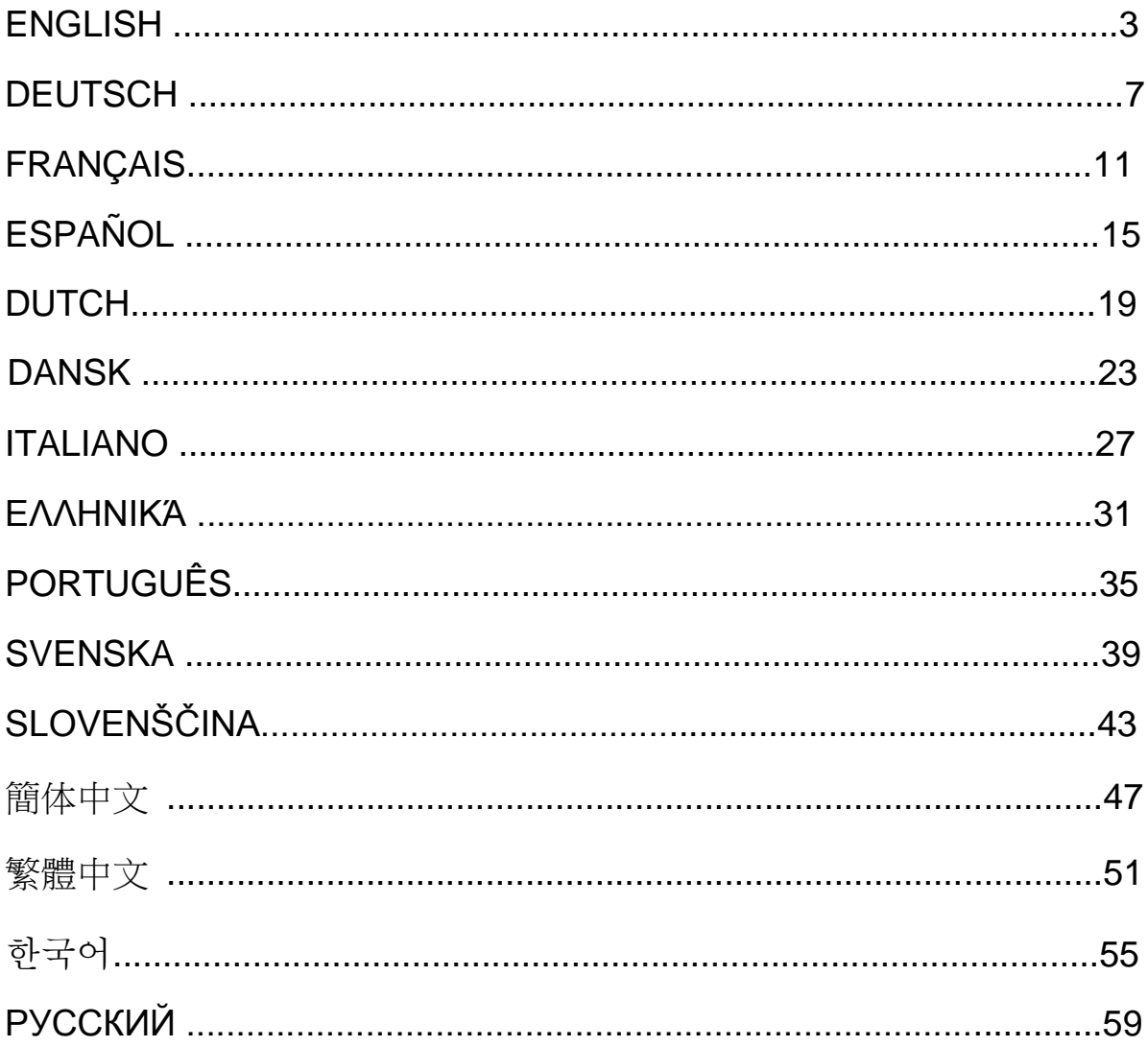

This guide covers only the most common situations. All detail information is described in the user manual.

# English

# **Setup**

Windows Vista Setup

There are two ways to install the Windows Vista software when it "Found New Hardware"

(1) Press Cancel then install driver from

LevelOne's CD

(2) Locate and install driver software

Please refer to the following instruction:

#### **(1) Install driver from levelOne's CD**

1. The "Found New Hardware Wizard" window pops up. Click "Cancel" to close the window.

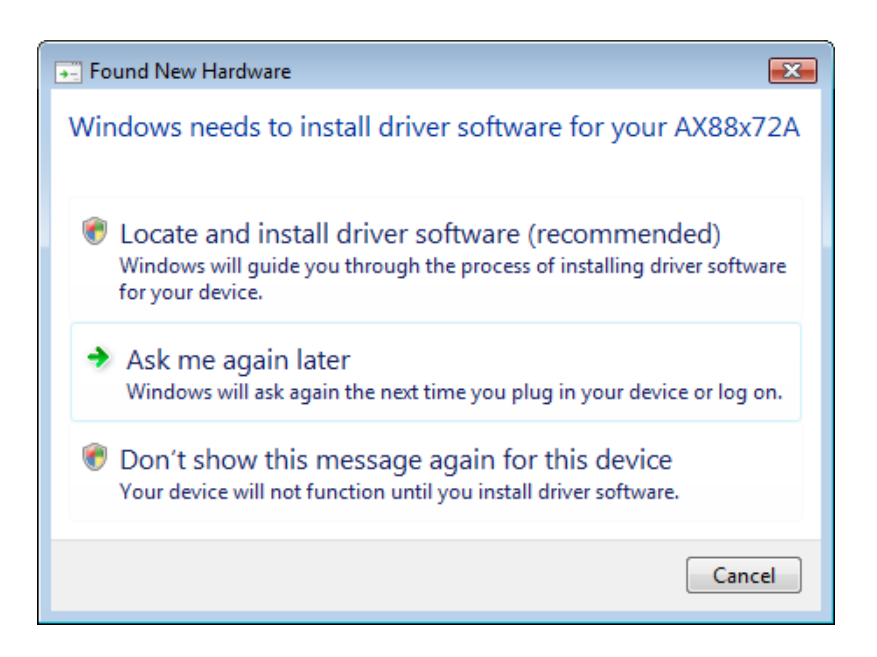

2. Insert LevelOne CD-Rom to your CD-Rom drive. Click on My Computeryour CD-Rom Driver Vista 32 bit set up Press setup icon then it will start to install the driver.

3. Click Finish button after complete installation.

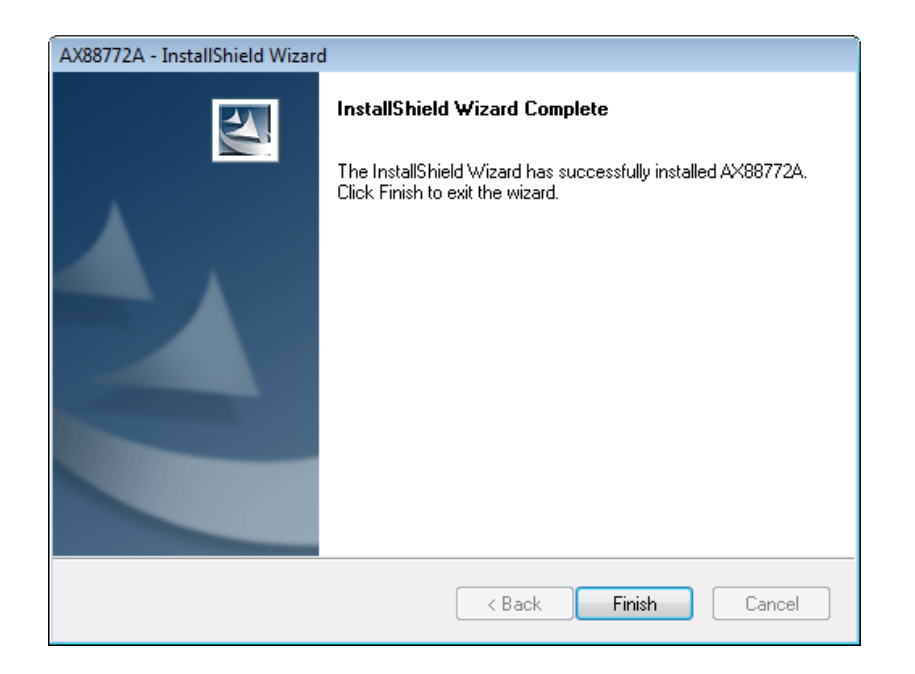

#### **(2) Locate and install driver software :**

1. The "Found New Hardware" window pops up. Select "Locate and install driver software".

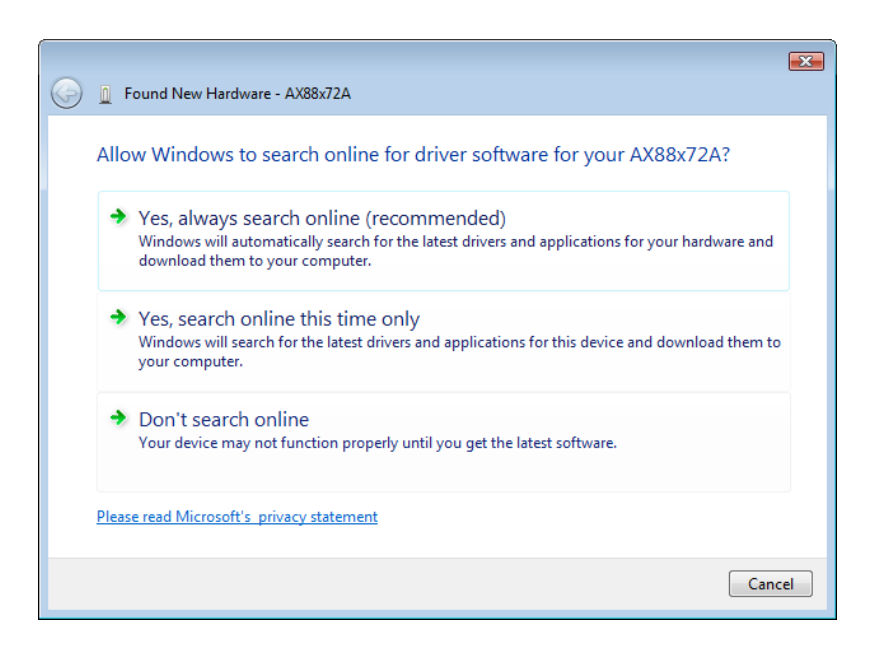

2. Select "I don't have the disc. Show me other options". Then, click "Next" to proceed.

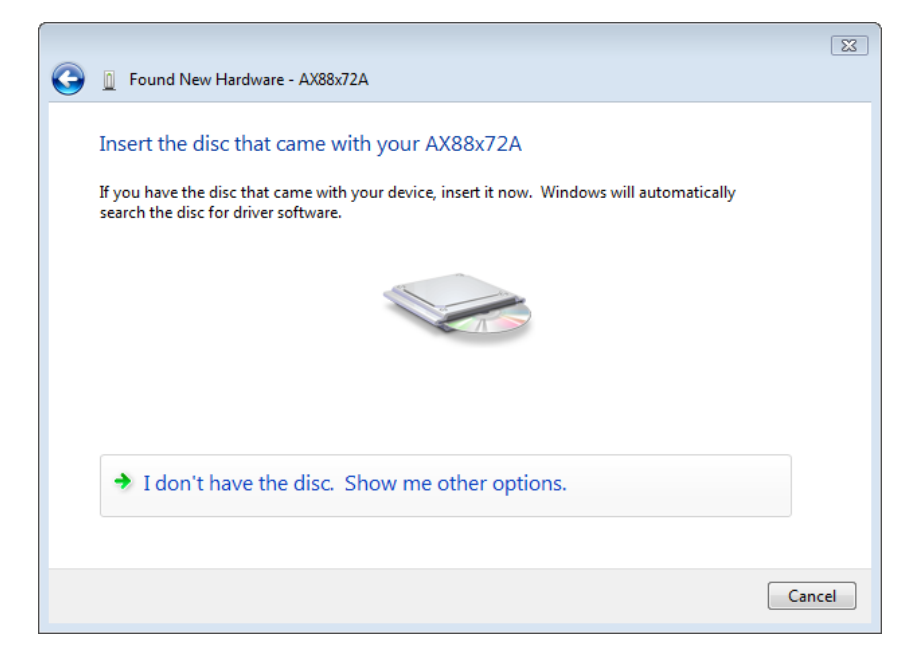

3. Select "Browse my computer for driver software".

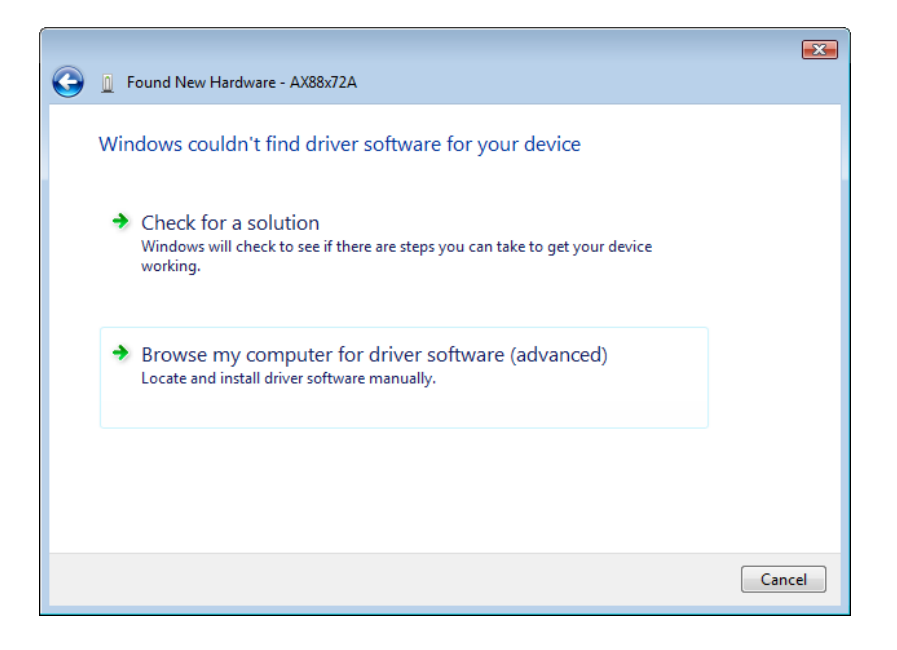

4. Insert the provided driver CD. Click the "Browse" button and select Computeryour CD-ROM driveDriver Vista\_32bit\_driver WHQL

Click "Next" to proceed.

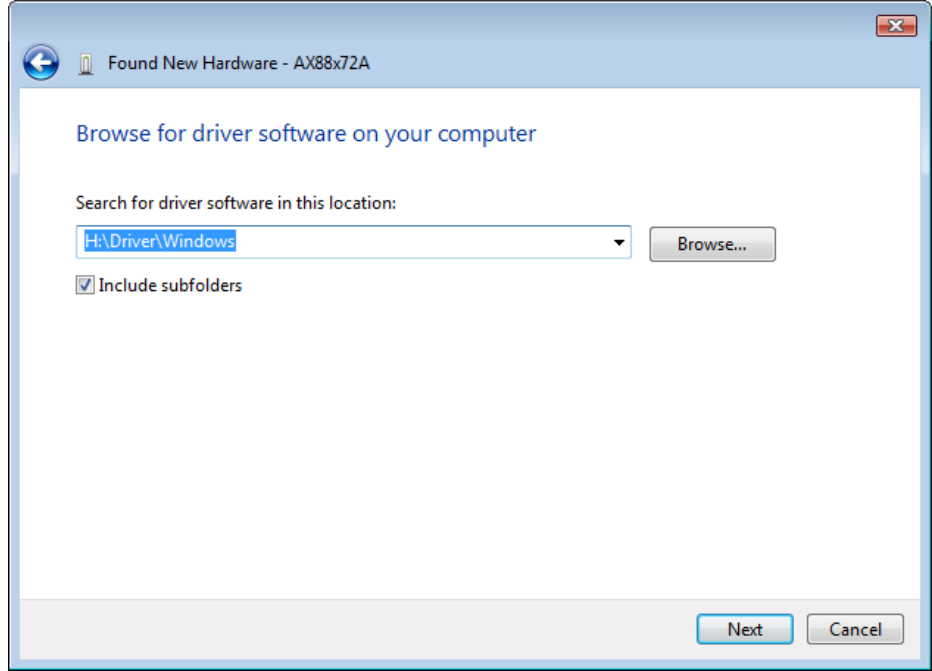

5. Click the "Close" button to finish the installation

### **Deutsch**

# **Setup**

Windows Vista-Setup

Es gibt zwei Möglichkeiten, die Windows Vista-Software zu installieren, wenn "Found New Hardware" (Neue Hardware gefunden) festgestellt wurde:

- (1) Klicken Sie auf Cancel (Abbrechen) und installieren Sie den Treiber von der LevelOne-CD.
- (2) Lokalisieren und installieren Sie die Treibersoftware.

Beachten Sie die folgenden Anweisungen:

#### **(1) Installieren Sie den Treiber von der LevelOne-CD**.

1. Das Fenster "Found New Hardware Wizard" (Assistent für das Suchen neuer Hardware) blendet sich ein. Klicken Sie auf "Cancel" (Abbrechen), um das Fenster zu schließen.

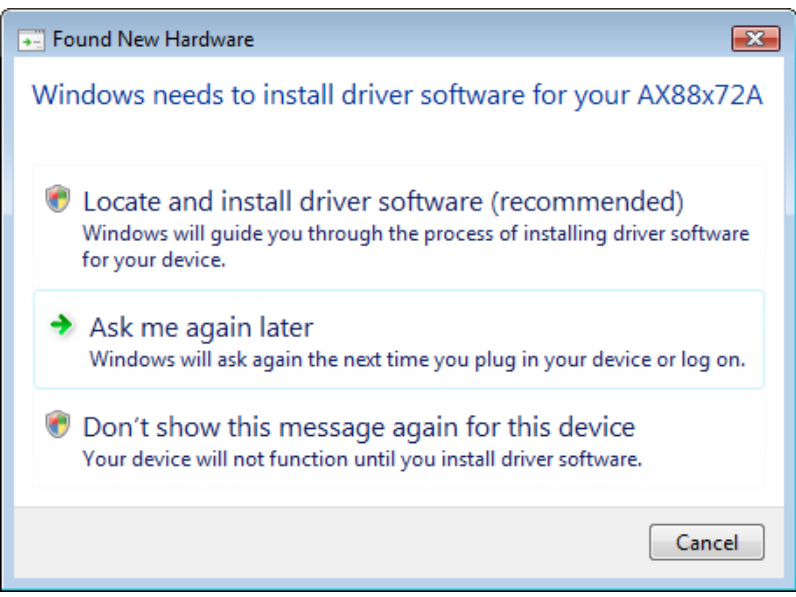

2. Legen Sie die LevelOne-CD-ROM in das CD-ROM-Laufwerk. Klicken Sie auf My Computer (Arbeitsplatz)Ihr CD-ROM-Laufwerk Driver (Treiber) Vista 32 Bit-Setup. Klicken Sie auf das Setup-Symbol und der Treiber wird installiert.

3. Klicken Sie nach abgeschlossener Installation auf die Schaltfläche Finish (Fertig stellen).

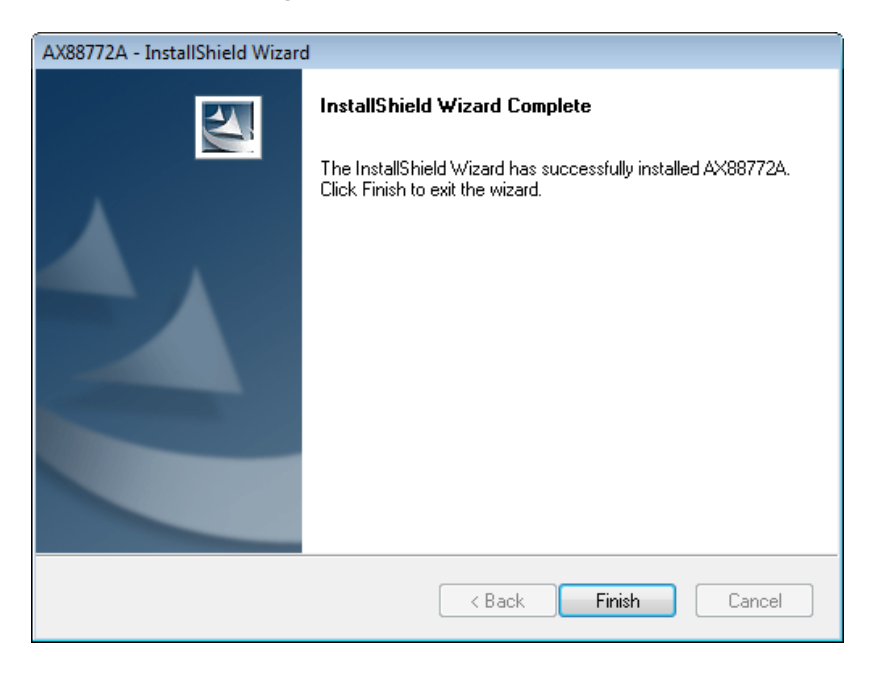

- **(2) Lokalisieren und installieren Sie die Treibersoftware**:
- 1. Das Fenster "Found New Hardware" (Neue Hardware gefunden) blendet sich ein. Wählen Sie "Locate and install driver software" (Treibersoftware lokalisieren und installieren).

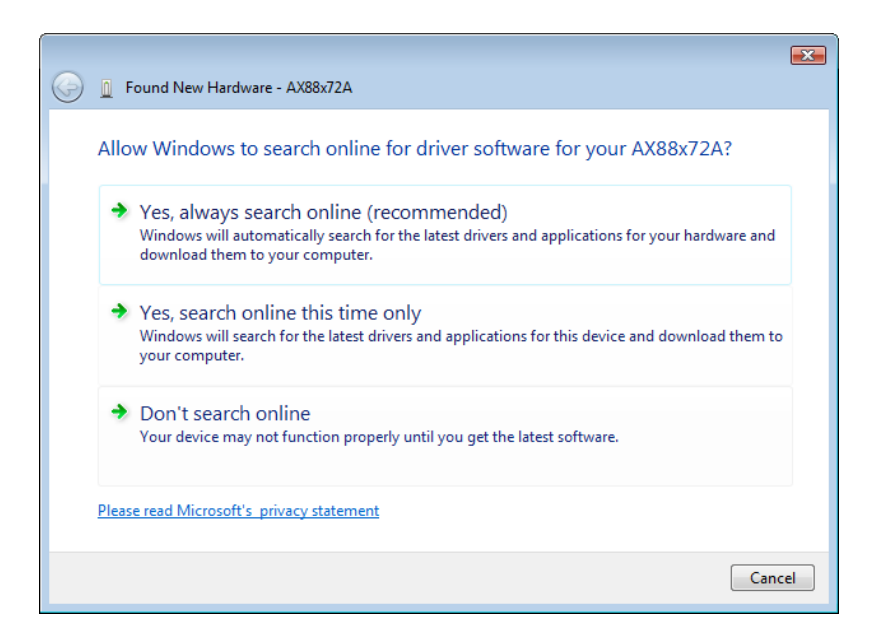

2. Wählen Sie "I don't have the disc. Show me other options" (Ich habe keine CD. Andere Optionen anzeigen). Klicken Sie dann auf "Next" (Weiter), um fortzufahren.

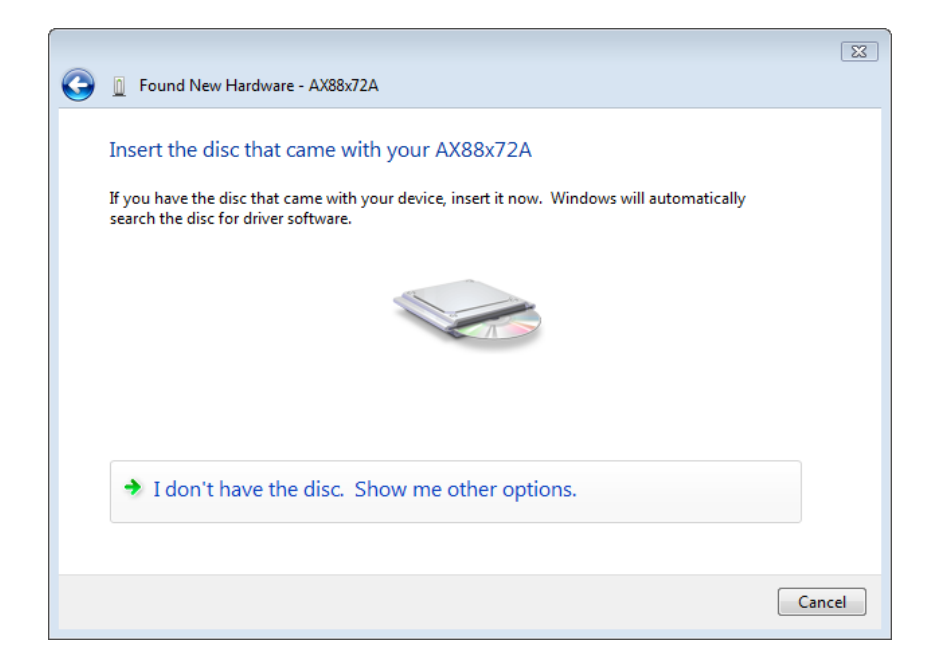

3. Wählen Sie "Browse my computer for driver software" (Meinen Computer nach der Treibersoftware durchsuchen).

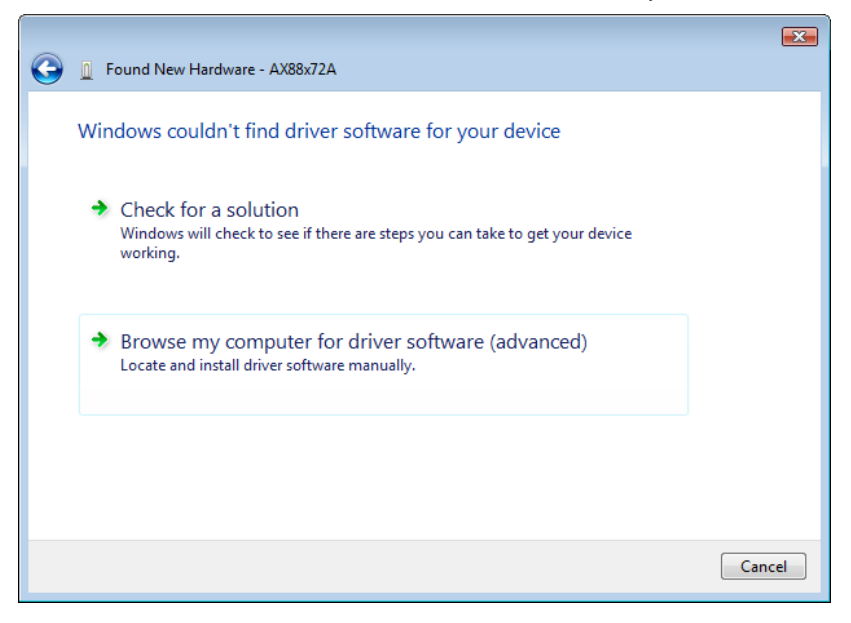

4. Legen Sie die beigefügte Treiber-CD ein. Klicken Sie auf die Schaltfläche "Browse" (Durchsuchen) und wählen Sie My Computer (Arbeitsplatz)Ihr CD-ROM-LaufwerkDriver (Treiber)Vista\_32bit\_driver WHQL (Vista 32-Bit-Treiber WHQL)

Klicken Sie auf "Next" (Weiter), um fortzufahren.

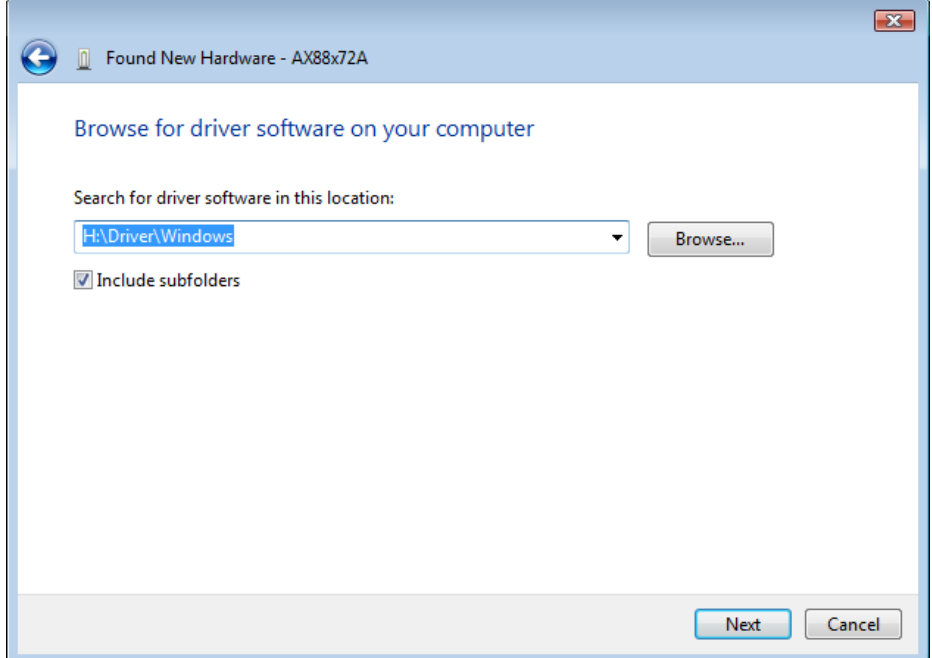

5. Klicken Sie auf die Schaltfläche "Close" (Schließen), um die Installation fertigzustellen.

### Français

# **Configuration**

Configuration Windows Vista

Il existe deux manières d'installer le logiciel sur Windows Vista lorsque le message "Nouveau matériel détecté" apparaît

(1) Appuyez sur Annuler puis installez le pilote à partir du CD

LevelOne.

(2) Localiser et installer le logiciel pilote

Veuillez suivre les instructions suivantes :

#### **(1) Installer le pilote à partir du CD levelOne**

1. La fenêtre "Assistant de nouveau matériel détecté" surgira. Cliquez sur "Cancel" (Annuler) pour fermer la fenêtre.

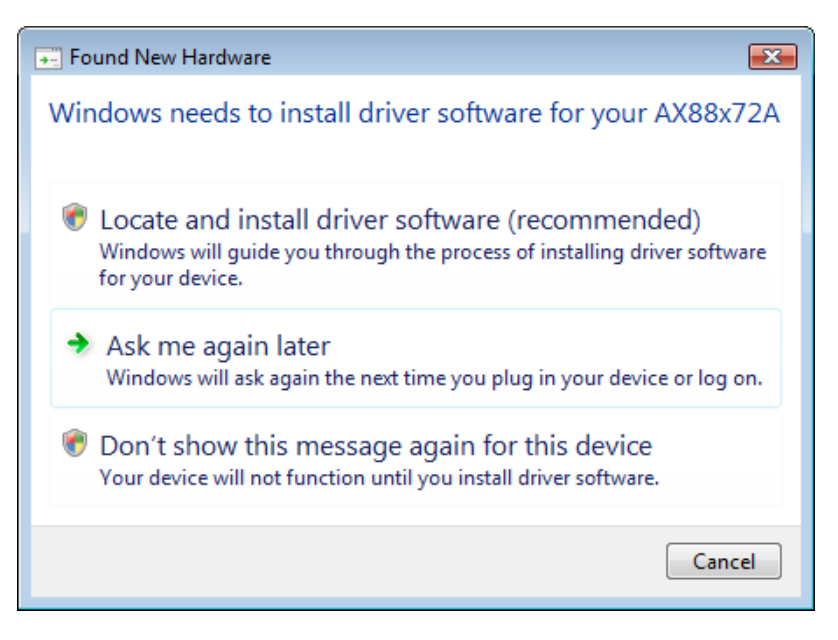

2. Insérez le CD-Rom LevelOne (NiveauUn) dans votre lecteur CD-Rom. Cliquez sur Poste de travailvotre lecteur CD-RomPiloteRéglage Vista 32 octets Appuyez sur l'icône de réglage et l'installation du pilote démarrera.

3. Cliquez sur le bouton Terminer après avoir effectué l'installation.

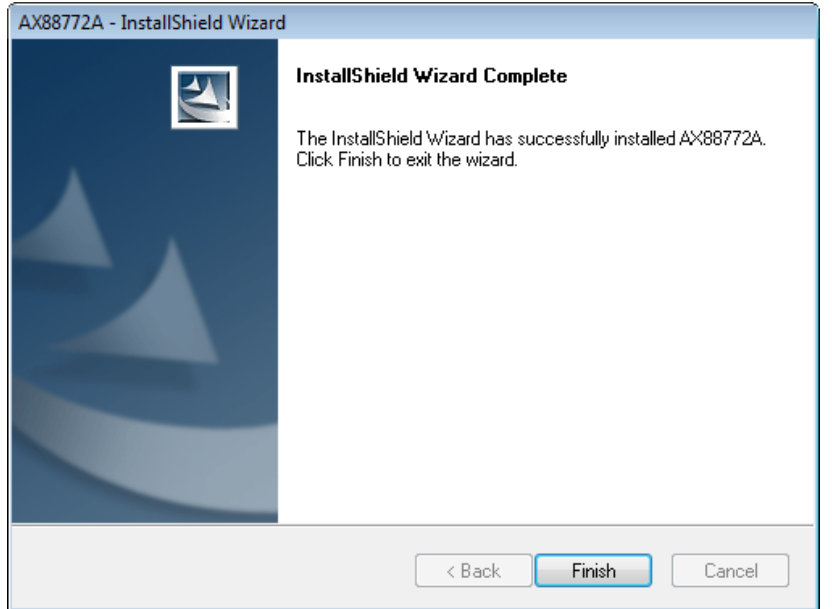

### **(2) Localiser et installer le logiciel pilote :**

1. La fenêtre "nouveau matériel détecté" surgit. Sélectionnez "Localiser et installer le logiciel pilote".

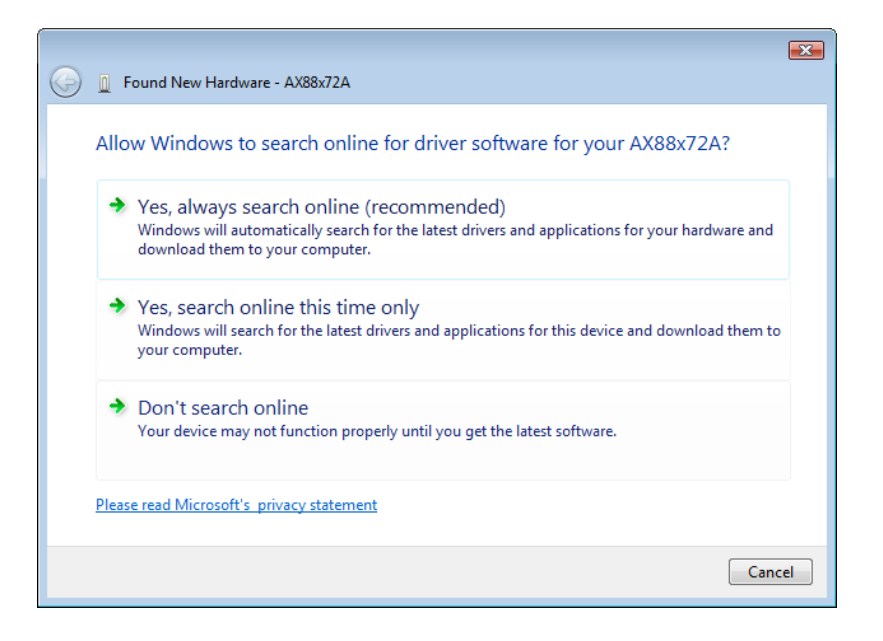

2. Sélectionnez "Je ne possède pas le disque. Indiquez-moi d'autres options". Puis, cliquez sur "Next" (Suivant) pour effectuer l'opération.

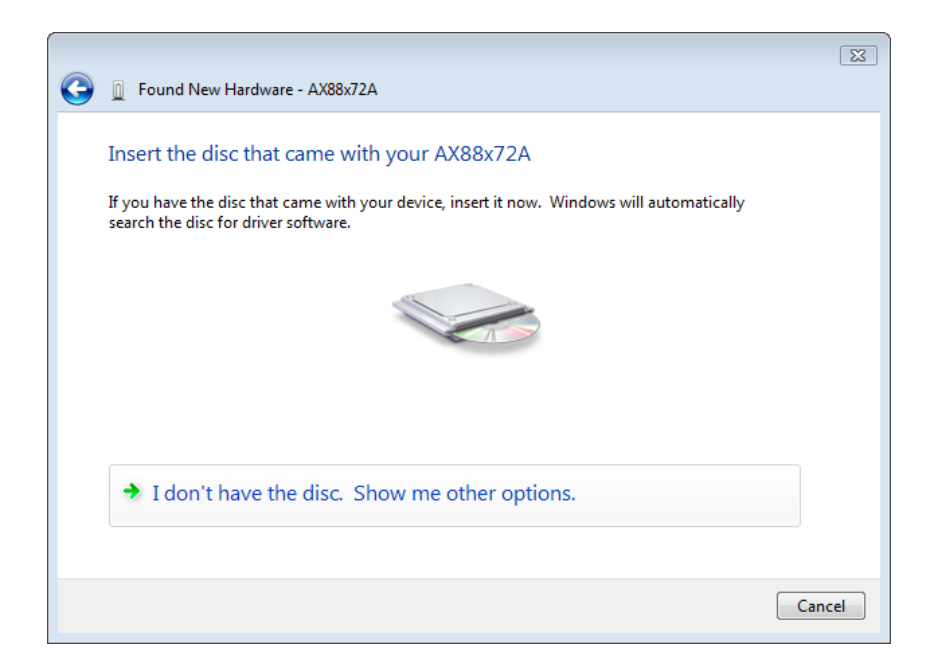

3. Sélectionnez "parcourir mon ordinateur pour rechercher le logiciel pilote ".

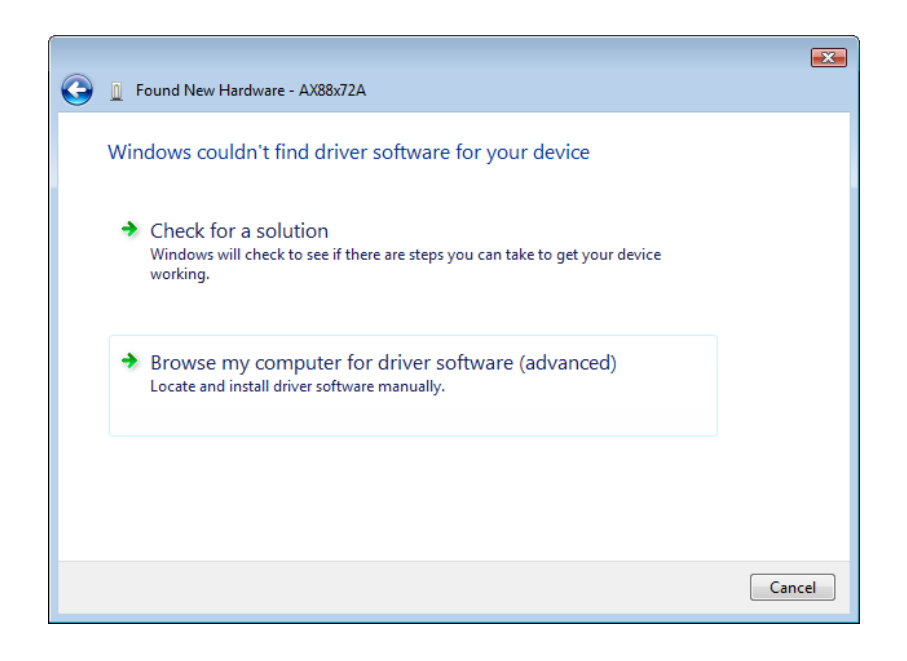

4. Insérez le CD pilote fourni. Cliquez sur le bouton "Parcourir" et sélectionnez Poste de travail votre lecteur CD-ROM PilotePilote WHQL\_Vista\_32octets.

Cliquez sur "Next" (Suivant) pour effectuer l'opération.

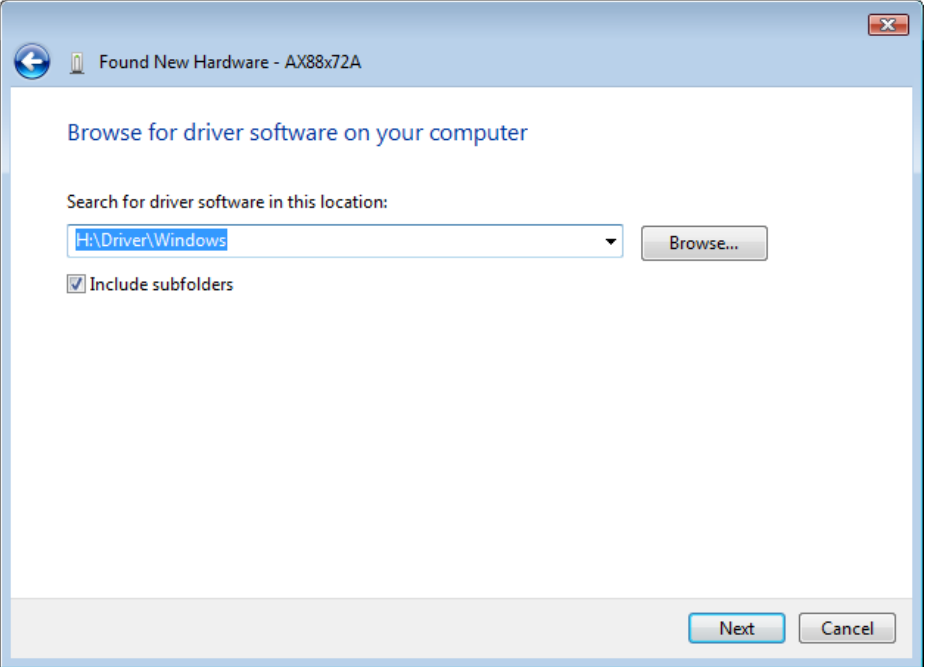

5. Cliquez sur le bouton "Close" (Fermer) pour terminer l'installation

# Español

# Instalación

#### Instalación en Windows Vista

Existen dos formas de instalar el software en Windows Vista al aparecer el mensaje de "Nuevo hardware encontrado"

- (1) Pulse Cancelar e instale el controlador desde el CD de LevelOne
- (2) Localice e instale el software controlador.

#### Consulte las instrucciones siguientes: **(1) Instalar el controlador desde el CD de LeveOne.**

1. Aparecerá la ventana del "Asistente para nuevo hardware encontrado". Haga clic en "Cancel" (Cancelar) para cerrar la ventana.

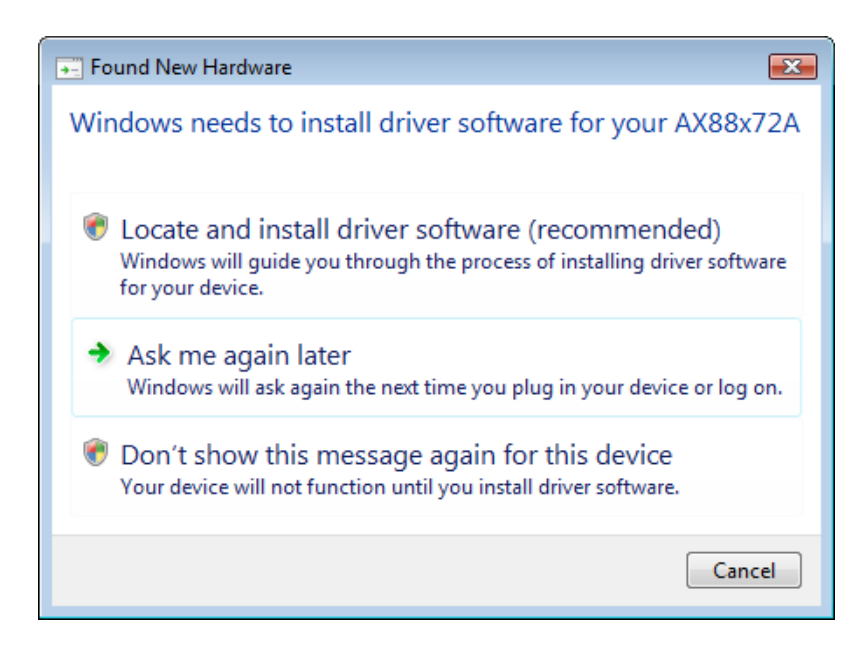

2. Inserte el CD-Rom de LevelOne en su unidad de CD-Rom. Haga clic en Mi PCSu unidad de CD-RomDriver Vista 32 bit set up. Presione el icono de instalación para comenzar a instalar el controlador.

3. Haga clic en "Finish" (Finalizar) una vez terminada la instalación.

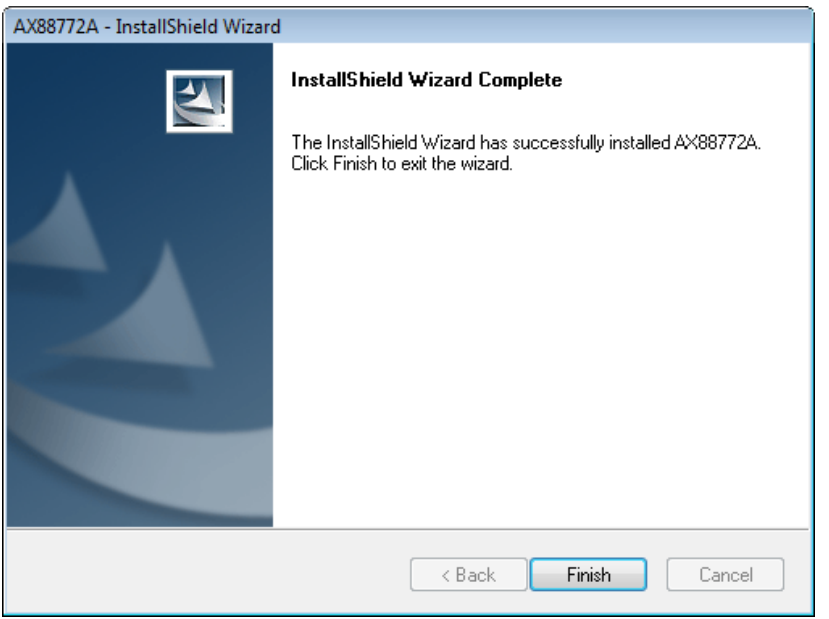

#### **(2) Localice e instale el software controlador:**

1. Aparecerá la ventana del "Asistente para nuevo hardware encontrado". Seleccione "Locate and install driver software" (Localizar e instalar el software controlador).

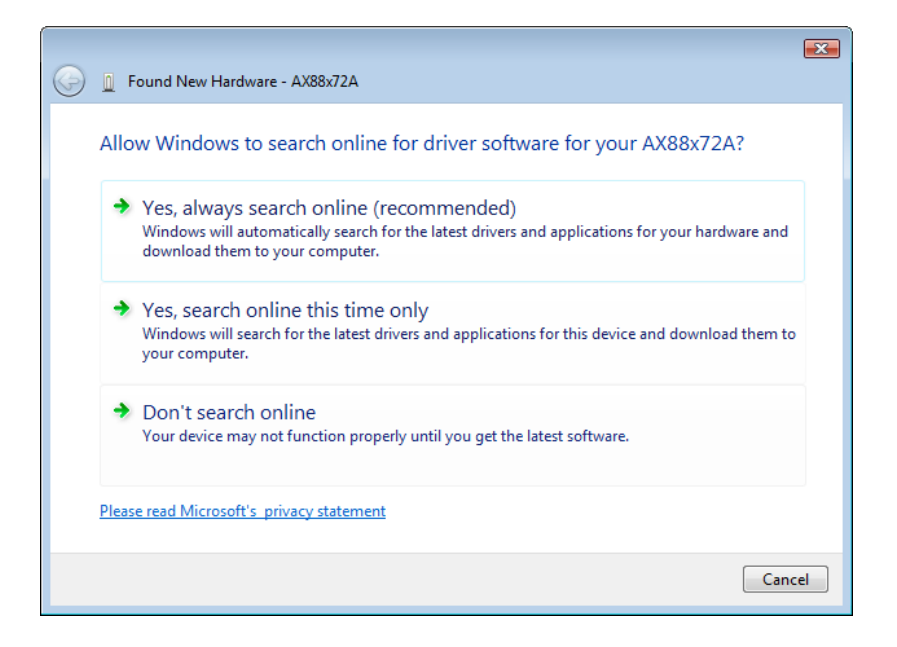

2. Seleccione "I don`t have de disc. Show me other options" (No tengo el disco. Mostrar otras opciones). Haga clic entonces en "Next" (Siguiente) para continuar.

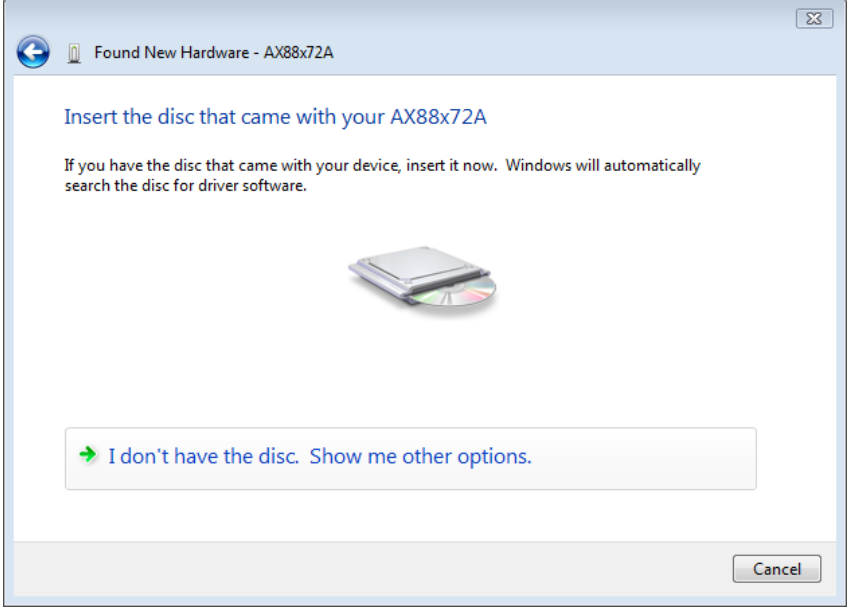

3. Seleccione "Browse my computer for driver software" (Buscar software controlador en mi equipo).

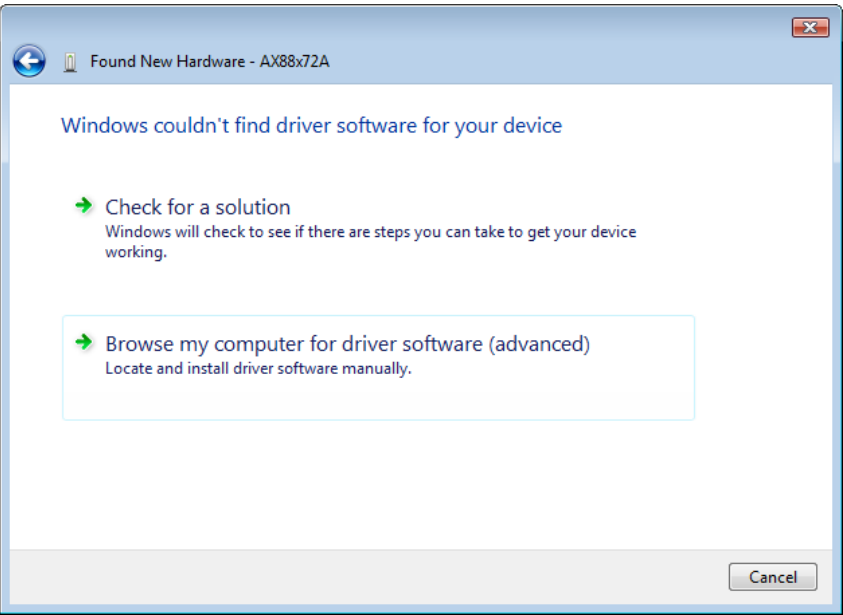

4. Inserte el CD de controladores suministrado. Pulse el botón "Browse" (Examinar) y seleccione Mi PCSu unidad de CD-ROMDriverVista\_32bit\_driver WHQL.

Haga clic en "Next" (Siguiente) para continuar.

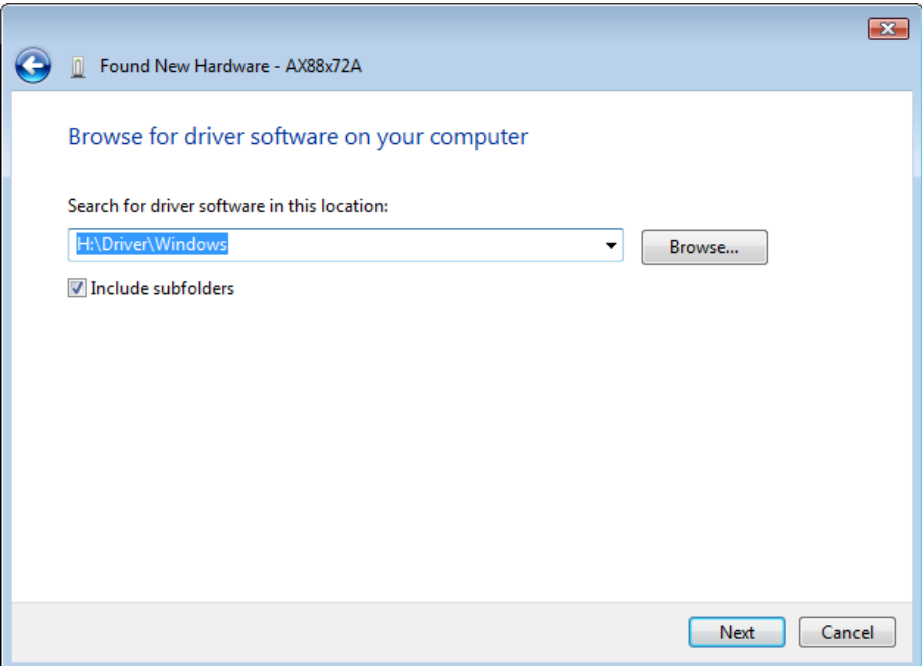

5. Haga clic en el botón "Close" (Cerrar) para finalizar la instalación.

### **Dutch**

# Instelling

### Instelling Windows Vista

U kunt de software voor Windows Vista op twee manieren installeren wanneer het venster "Found New Hardware" (Nieuwe hardware gevonden) verschijnt.

(1) Klik op Cancel (Annuleren) en installeer het stuurprogramma

vanaf de cd van LevelOne.

(2) Zoek en installeer de stuurprogrammasoftware

Volg de onderstaande richtlijnen:

- (1) Installeer het stuurprogramma vanaf de cd van LevelOne.
- 1. Het venster "Found New Hardware Wizard (Wizard Nieuwe hardware gevonden) wordt weergegeven. Klik op "Cancel" (Annuleren) om het venster te sluiten.

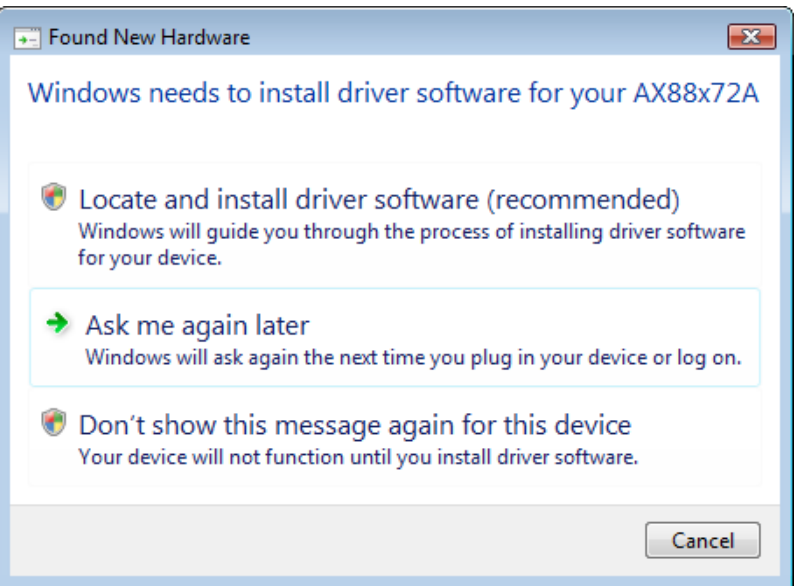

2. Plaats de cd van LevelOne in uw cd-romstation. Klik op My Computer (Deze computer)uw cd-romstationDriver (Stuurprogramma)Vista 32 bit set up (Installatie Vista 32-bits).Druk op het installatiepictogram om de installatie van het stuurprogramma te starten.

3. Klik op de knop Finish (Voltooien) om de installatie te voltooien.

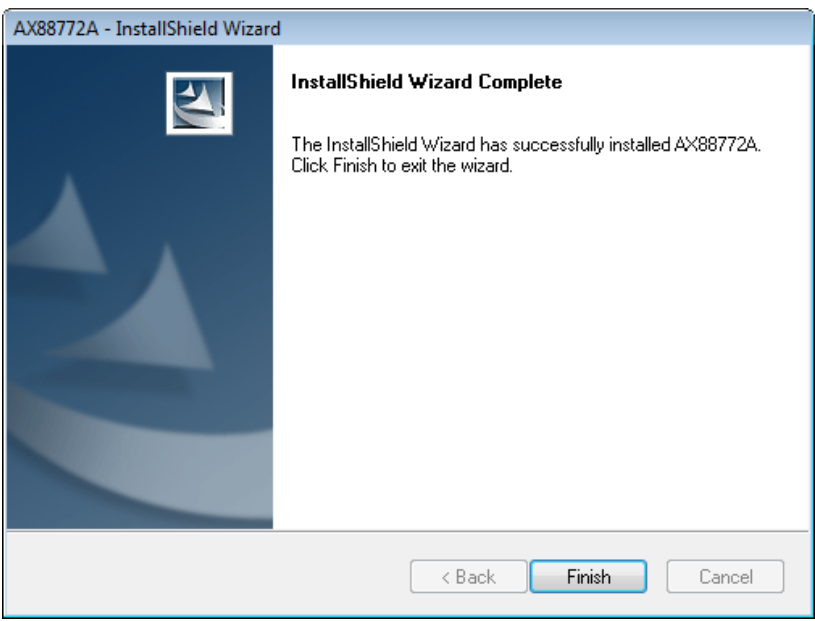

- (2) Zoek en installeer de stuurprogrammasoftware:
- 1. Het venster "Found New Hardware (Nieuwe hardware gevonden) wordt weergegeven. Selecteer "Locate and install driver software" (Zoek en installeer de stuurprogrammasoftware).

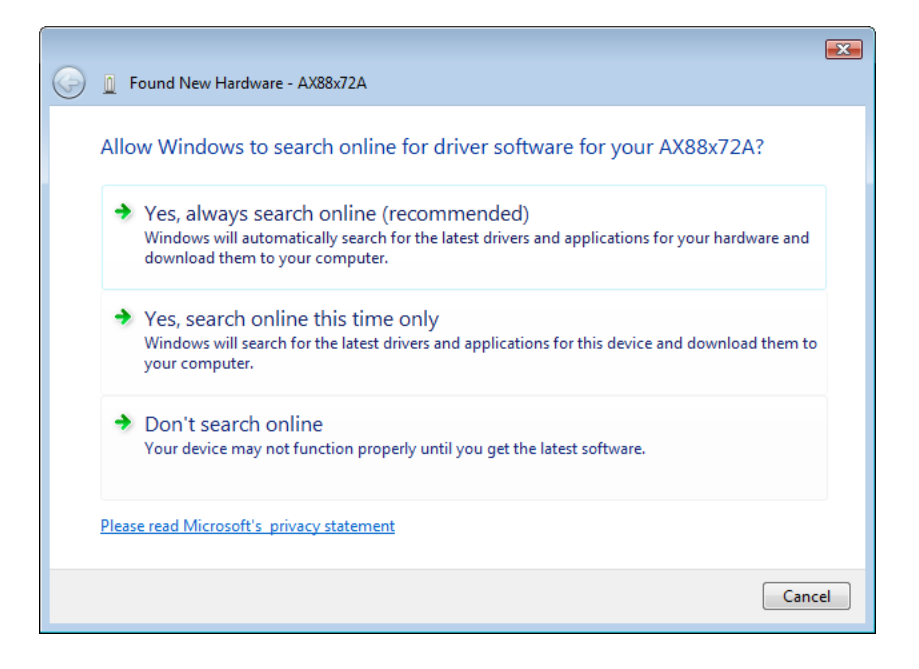

2. Selecteer "I don't have the disc. Show me other options" (Ik heb geen schijf. Toon andere opties). Klik daarna op "Next" (Volgende) om door te gaan.

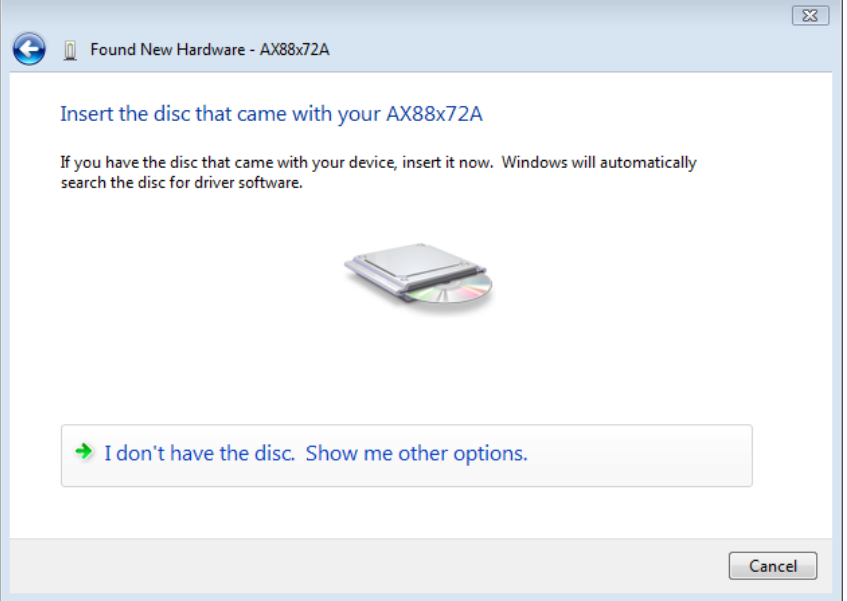

3. Select "Browse my computer for driver software" (Op mijn computer zoeken naar stuurprogramma's).

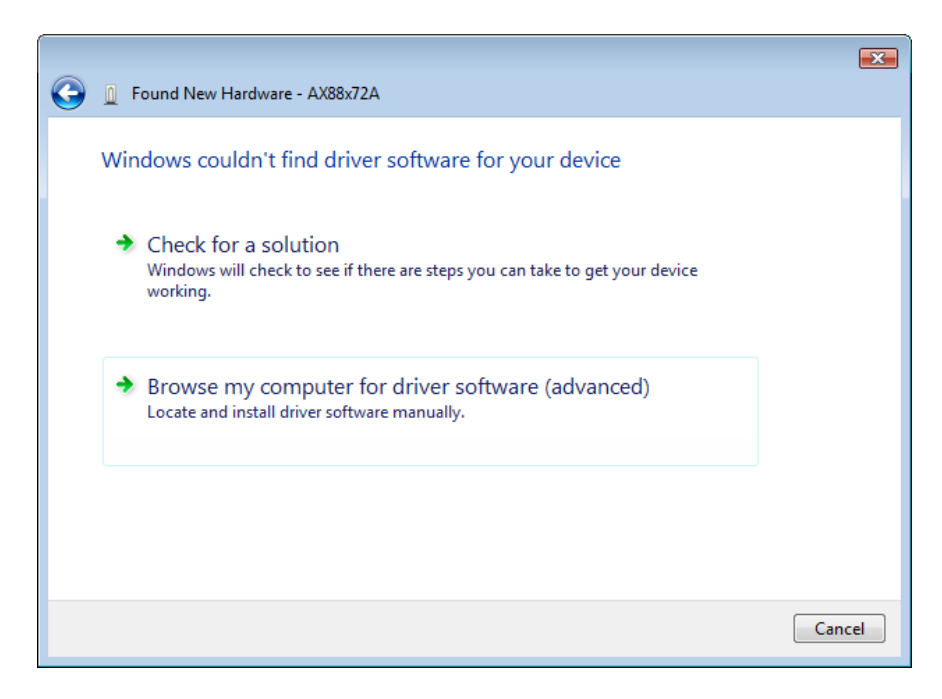

4. Plaats de bijgeleverde cd met het stuurprogramma. Klik op de knop "Browse" (Bladeren) en selecteer My Computer (Deze computer) uw cd-romstation Driver (Stuurprogramma) Vista\_32bit\_driver WHQL (WHQL-stuurprogramma Vista 32-bits)

Klik op "Next" (Volgende) om door te gaan.

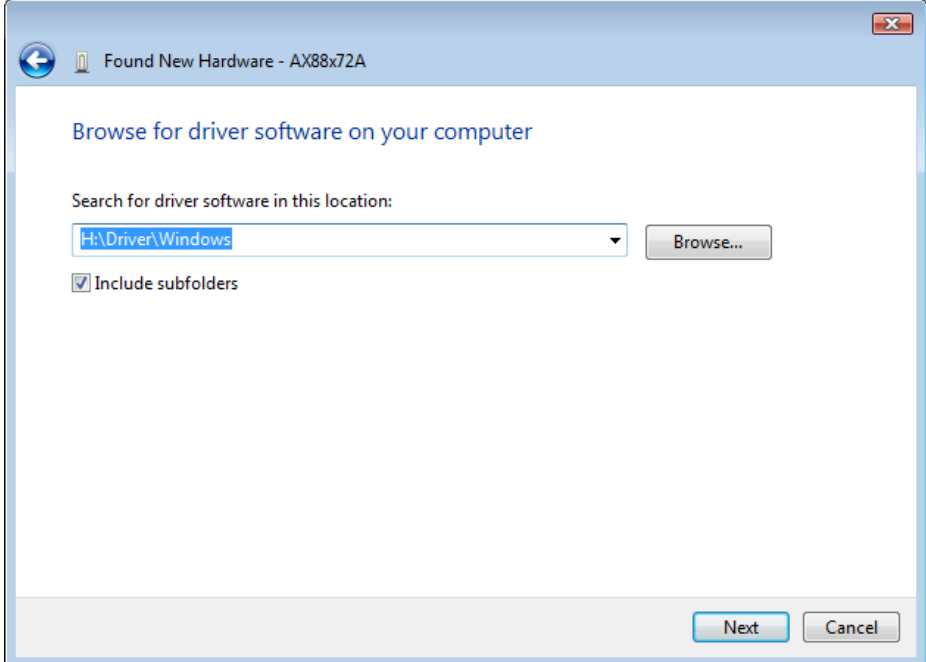

5. Klik op de knop "Close" (Sluiten) om de installatie te voltooien.

# DANSK

# Opsætning

### Windows Vista opsætning

Windows Vista kan installeres på to måder, når "Fundet nyt hardware" ses:

- (1) Tryk på Cancel (Annuller) og installer driver fra LevelOne's
	- cd
- (2) Find og installer driver-software

Gør som følger:

#### **(1) Installer driver fra levelOne's cd**

1. "Fundet nyt hardware" vinduet popper op. Klik på "Cancel" (Annuller) for at lukke vinduet.

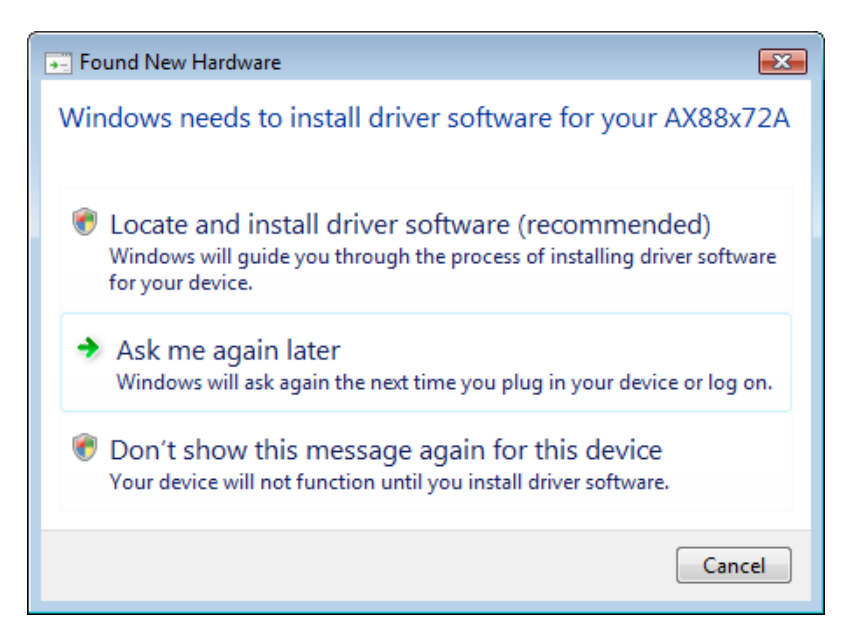

2. Anbring LevelOne cd-rom'en i cd-rom drevet. Klik på Min computerdit cd-rom drevDriverVista 32 bit opsætning. Tryk på sæt op-ikonen, som starter installationen af driveren.

3. Klik på Finish (Afslut), når installationen er fuldført.

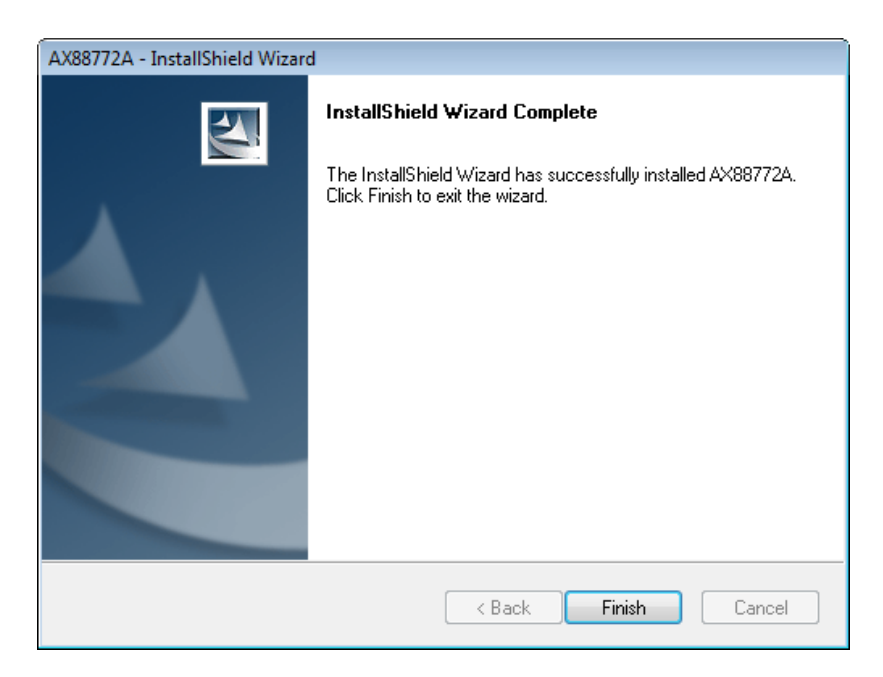

#### **(2) Find og installer driver-software** :

1. "Fundet nyt hardware" vinduet popper op. Vælg "Find og installer driver-software".

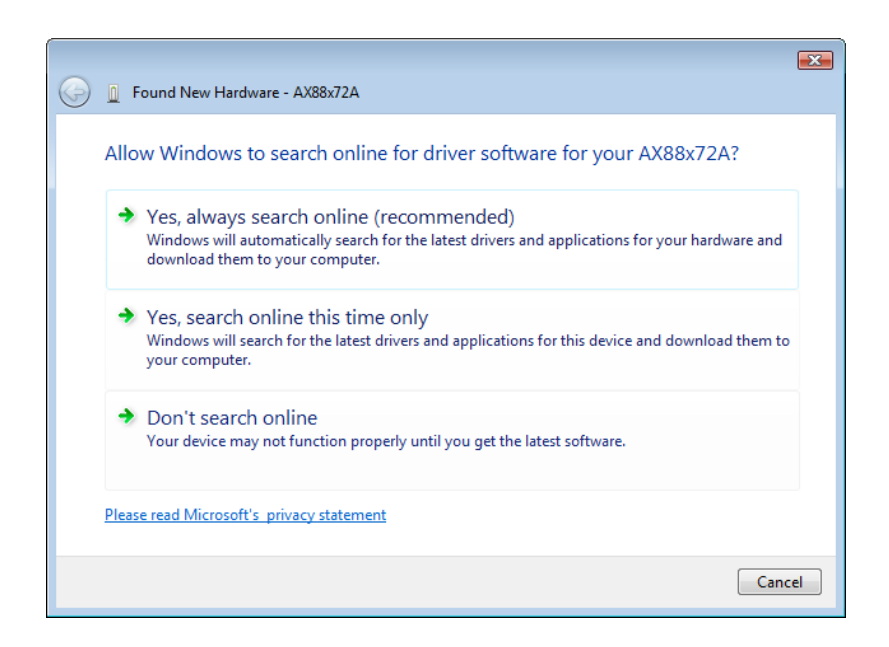

2. Vælg "Jeg har ikke disken. Vis mig andre muligheder". Klik derefter på "Next" (Næste) for at fortsætte.

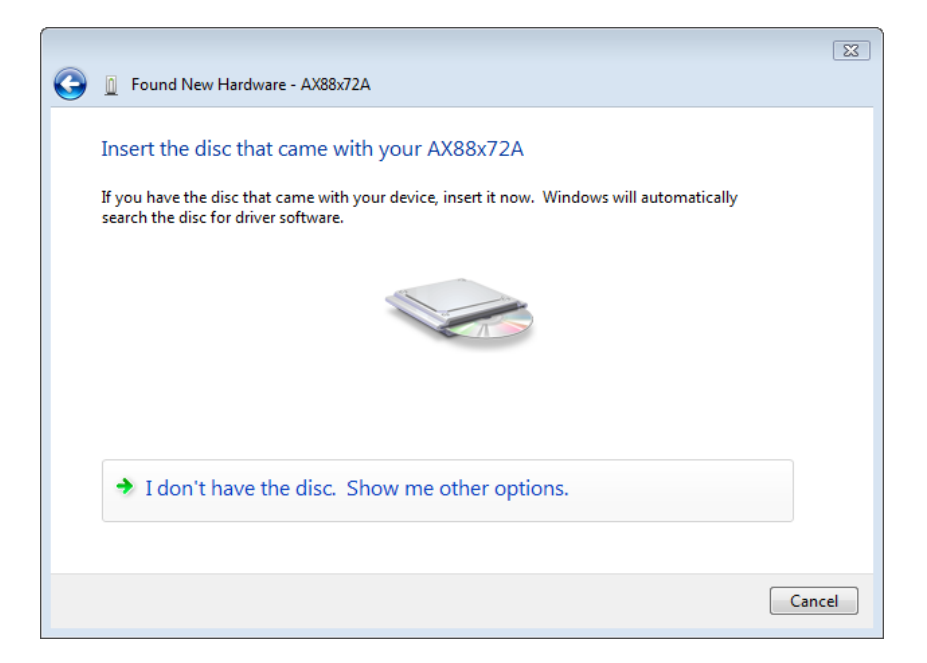

3. Vælg "Gennemse min computer for driver-software".

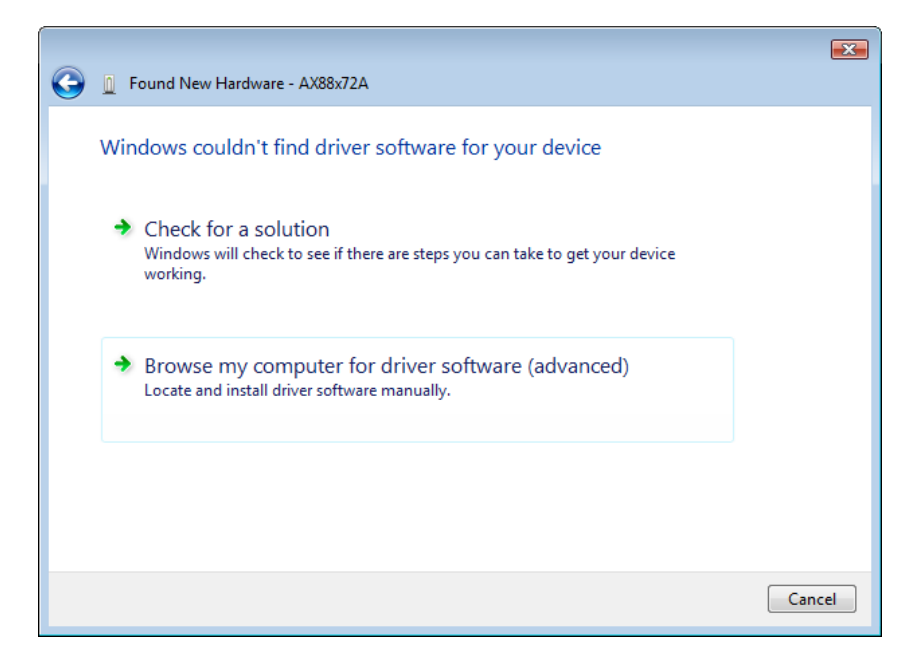

4. Anbring den medfølgende driver-cd. Klik på "Gennemse" og vælg Computerdit cd-rom drevDriver Vista\_32bit\_driver WHQL

Klik på "Next" (Næste) for at fortsætte.

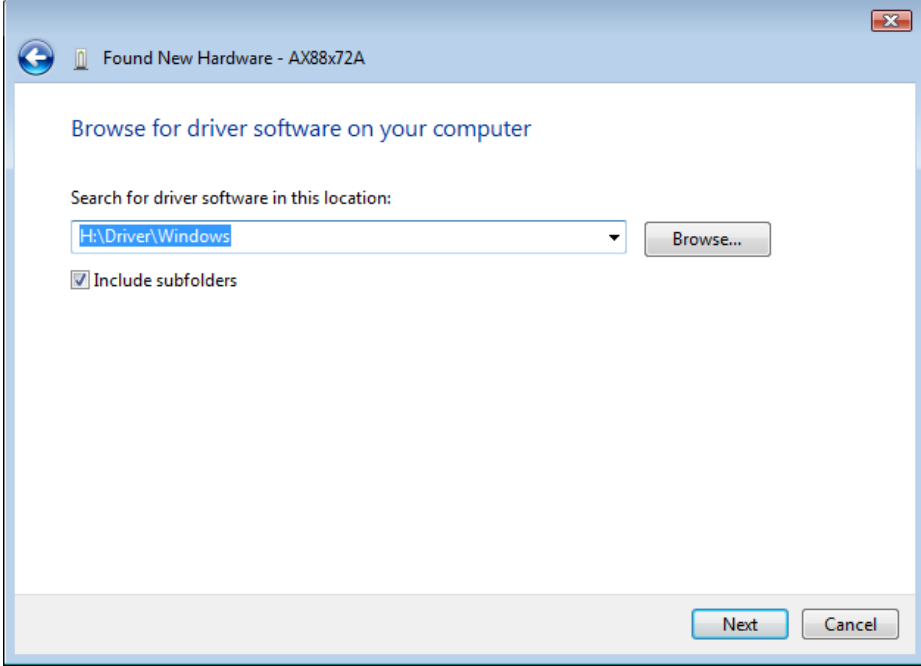

5. Klik på "Close" (Luk) for at afslutte installationen

### Italiano

# **Configurazione**

Configurazione di Windows Vista

Due sono le modalità disponibili per installare il software in Windows Vista quando viene "Trovato nuovo Hardware"

(1) Premere Annulla quindi installare il driver dal

CD di LevelOne

(2) Individuare e installare il driver del software

Fare riferimento alle seguenti istruzioni:

#### **(1) Installare il driver dal CD di levelOne**

1. Si apre al finestra "Installazione guidata nuovo hardware". Fare clic su "Annulla" per chiudere la finestra.

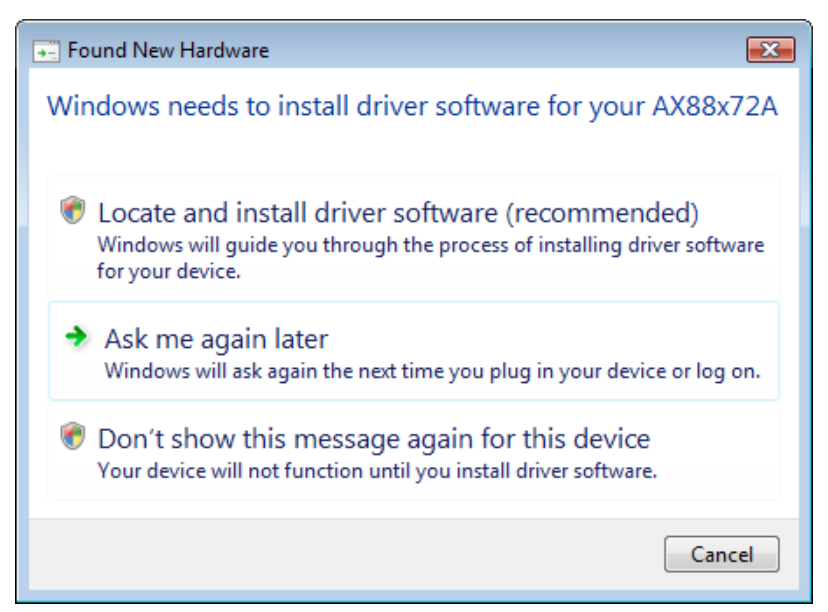

2. Inserire il CD-Rom LevelOne nel lettore ottico. Fare clic su Computerunità CD-RomDriverConfigurazione Vista 32 bit, verrà avviata l'installazione del driver.

3. Completata l'installazione fare clic sul pulsante Fine.

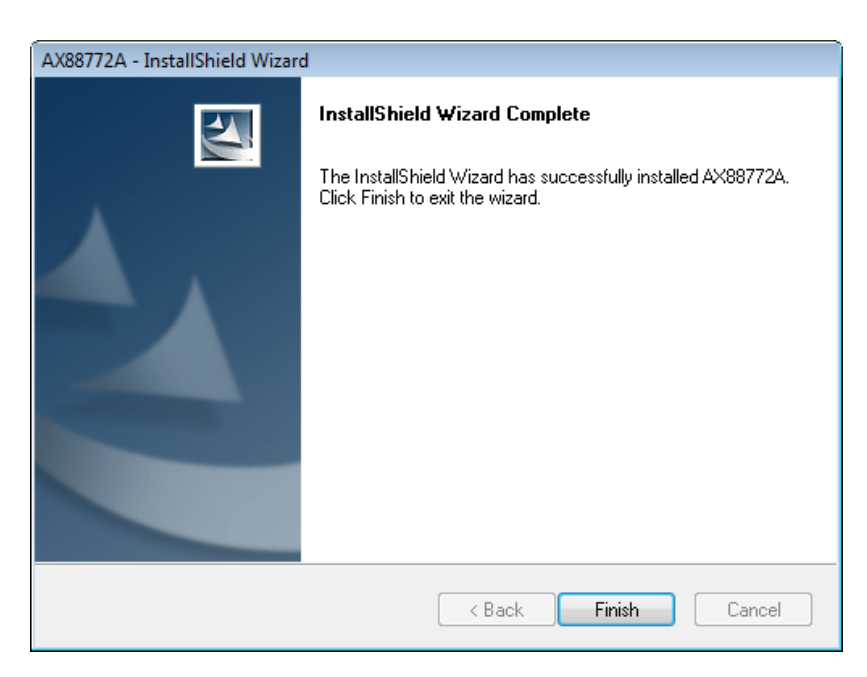

#### **(2) Individuare e installare il software del driver:**

1. Si apre al finestra "Trovato nuovo hardware". Selezionare "Cerca e installa nuovo software".

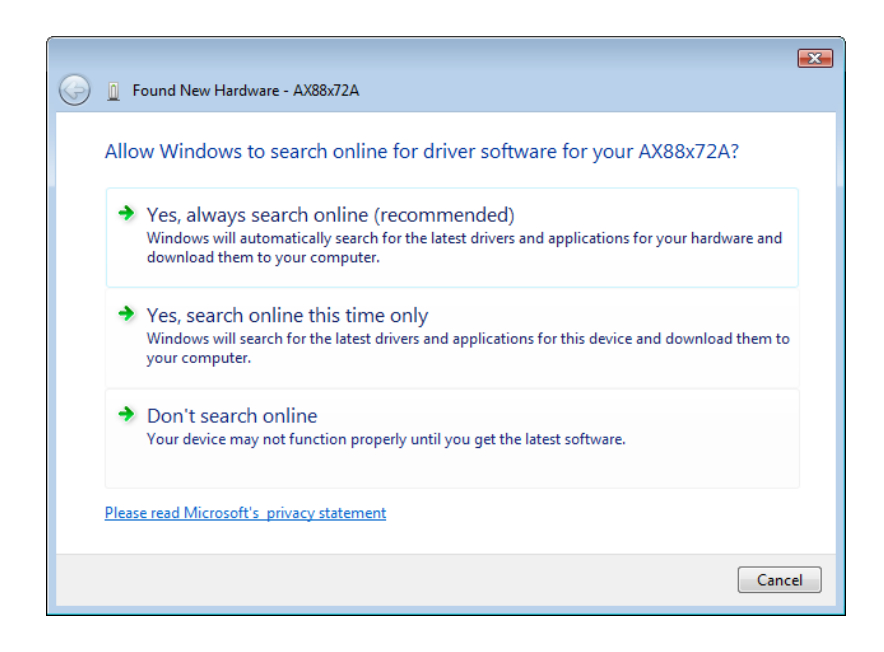

2. Selezionare "Disco non disponibile. Mostra altre opzioni". Quindi, fare clic su "Avanti" per continuare.

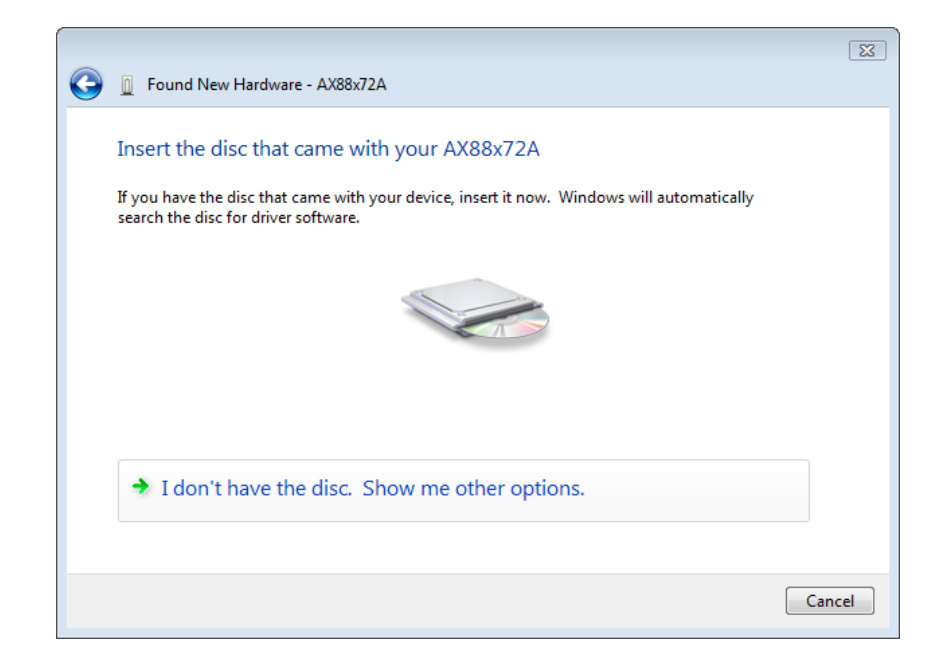

3. Selezionare "Sfoglia computer per software driver".

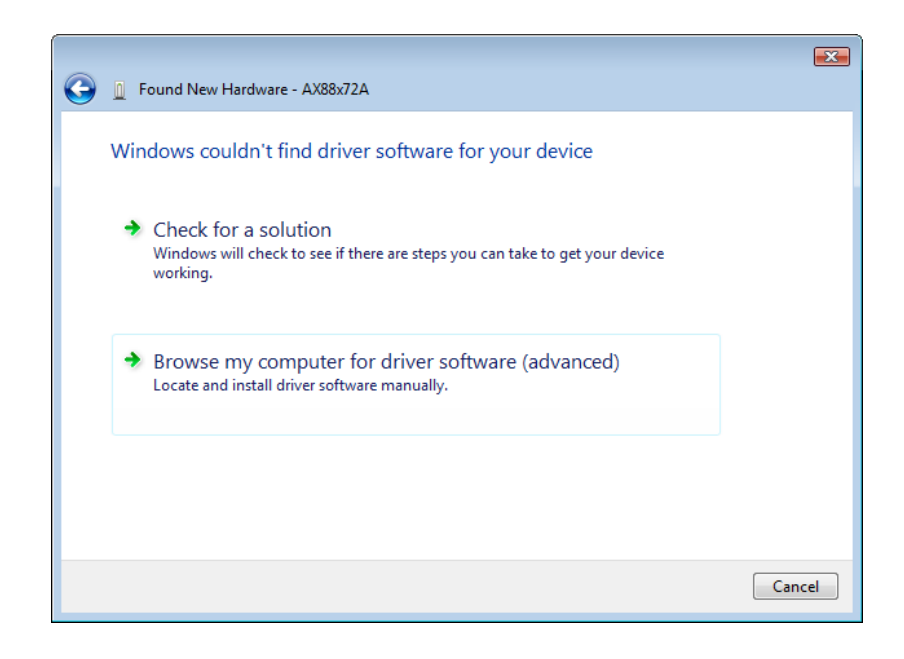

4. Inserire il CD driver fornito. Fare clic sul pulsante "Sfoglia" e selezionare Computerunità CD-ROMDriver Vista\_32bit\_driver WHQL

Fare clic su "Avanti" per continuare.

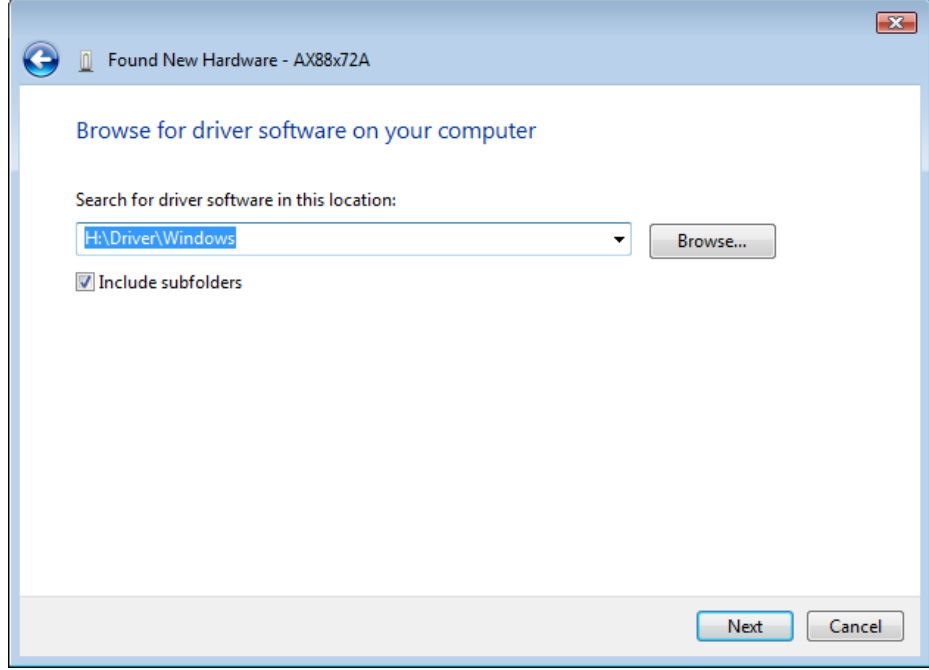

5. Fare clic sul pulsante "Fine" per completare l'installazione.

# Ελληνικά

# Ρύθμιση

Εγκατάσταση των Windows Vista

Υπάρχουν δύο τρόποι εγκατάστασης της συσκευής στα Windows Vista όταν "Εντοπιστεί νέο υλικό"

- (1) Πατήστε Ακύρωση κατόπιν εγκαταστήστε τη μονάδα από το CD της LevelOne
- (2) Εντοπίστε και εγκαταστήστε το λογισμικό της συσκευής

Ανατρέξτε στις παρακάτω οδηγίες:

#### **(1) Εγκαηαζηήζηε ηη μονάδα από ηο CD ηης LevelOne**

1. Εμφανίζεται το παράθυρο διαλόγου "Εντοπίστηκε νέο υλικό". Πατήστε "Cancel" (Ακύρωση) για να κλείσετε το παράθυρο.

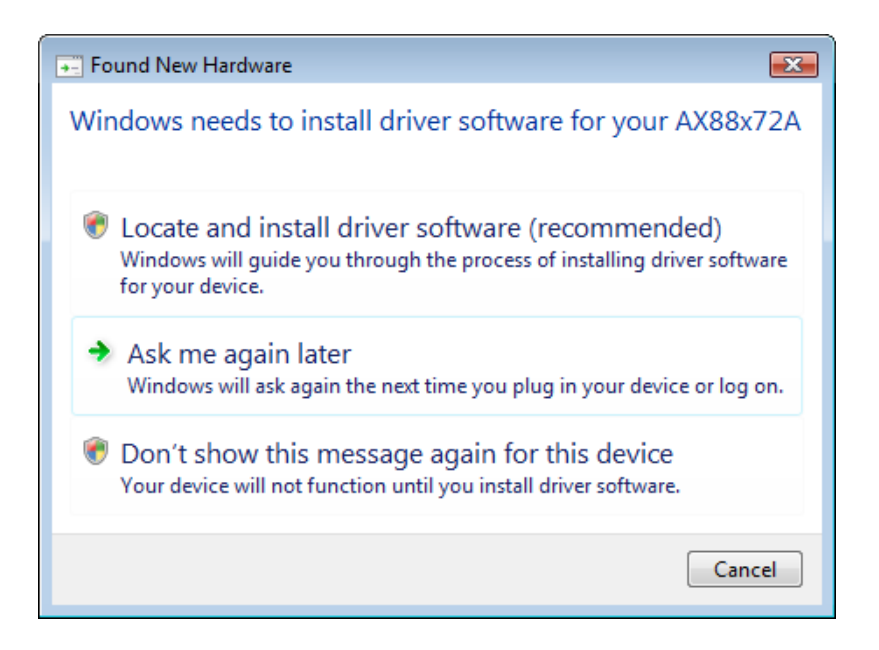

2. Τοποθετήστε το CD LevelOne στη μονάδα CD-ROM. Πατήστε στο Ο Υπολογιστής μου η μονάδα CD-Rom σας Μονάδα εγκατάσταση των Vista 32 bit.Πατήστε στο εικονίδιο εγκατάστασης κατόπιν θα ξεκινήσει η εγκατάσταση της μονάδας.

3. Πατήστε στο πλήκτρο Τέλος αφού ολοκληρωθεί η εγκατάσταση.

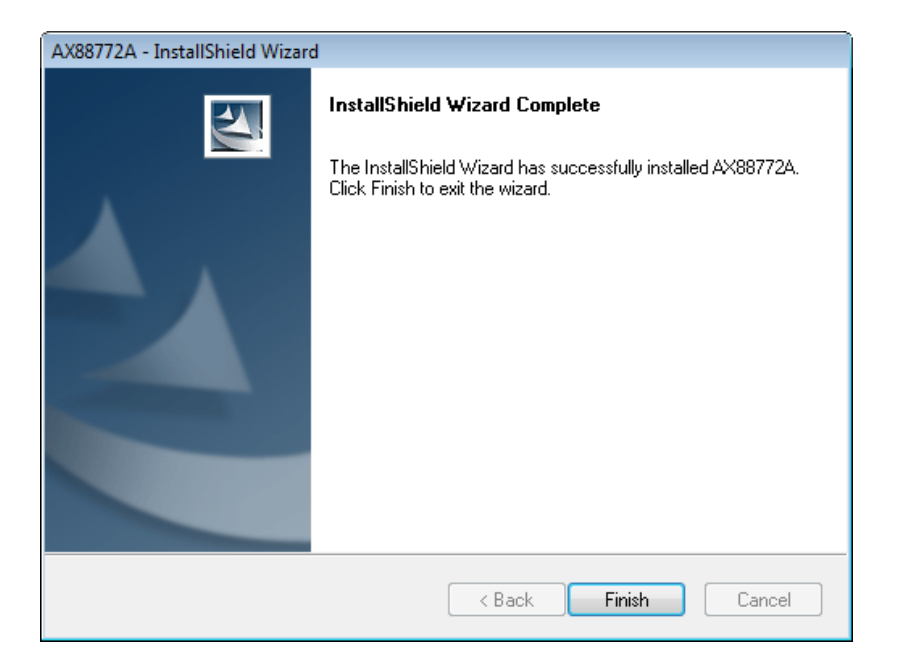

- **(2) Ενηοπίζηε και εγκαηαζηήζηε ηο λογιζμικό ηης μονάδας:**
- 1. Εμφανίζεται το παράθυρο διαλόγου "Εντοπίστηκε νέο υλικό". Επιλέξτε "Εντοπίστε και εγκαταστήστε το λογισμικό της μονάδας"

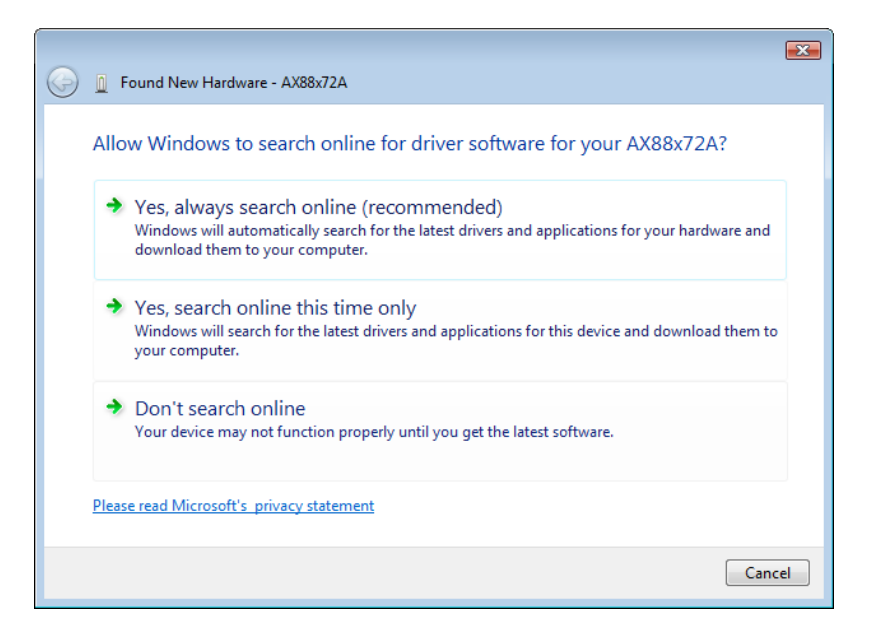

2. Επιλέξτε "Δεν έχω τον δίσκο. Δείξε μου άλλες επιλογές". Κατόπιν, πατήστε "Next" (Επόμενο) για να προχωρήσετε.

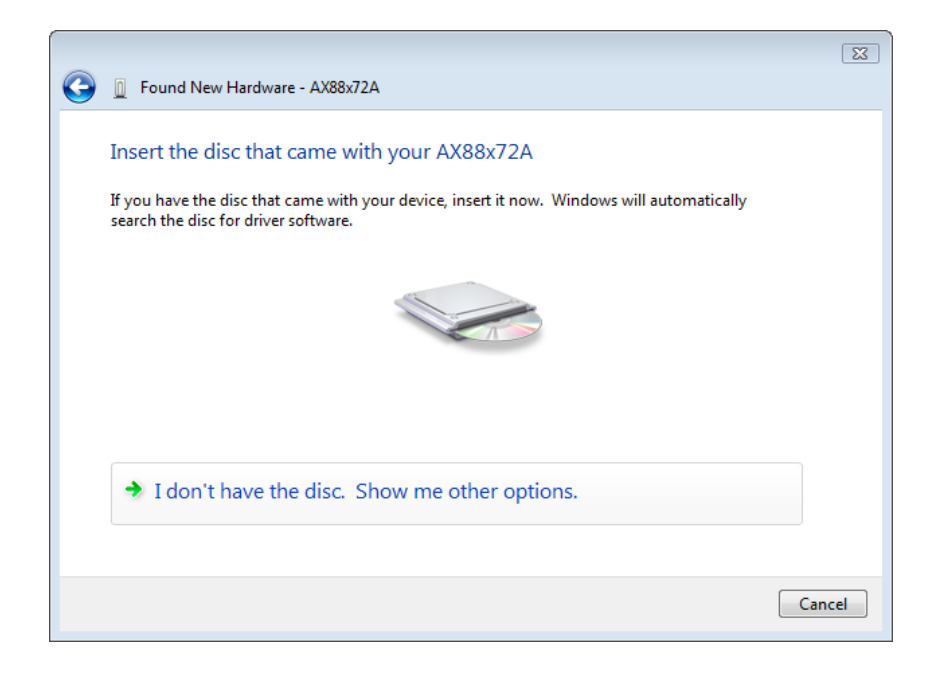

3. Επιλέξτε "Πλοήγηση στον υπολογιστή μου για το λογισμικό της μονάδας"

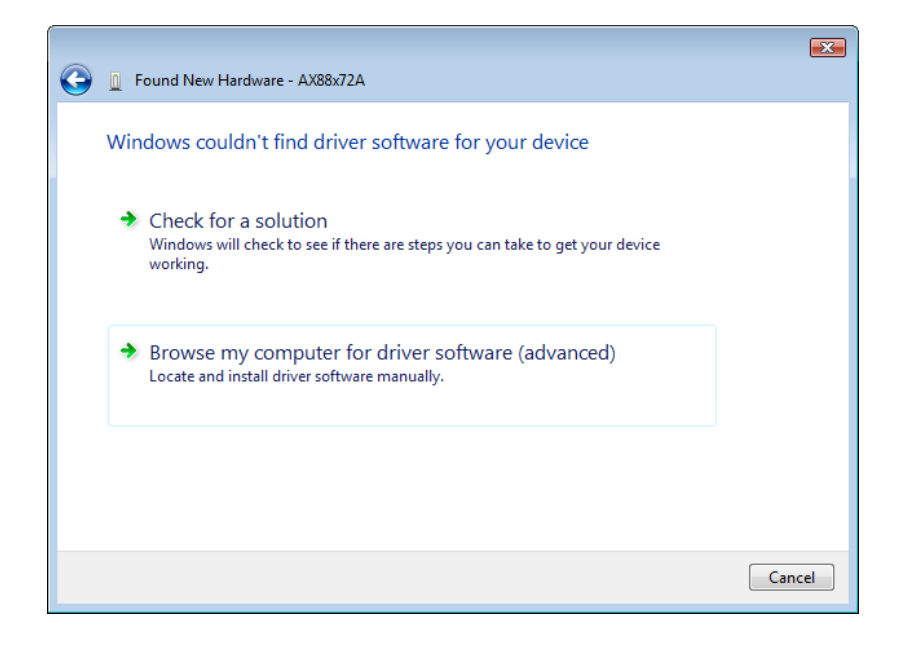

4. Εισάγετε το CD της μονάδας που περιέχεται στη συσκευασία Πατήστε το πλήκτρο "Πλοήγηση" και επιλέξτε Υπολογιστής η μονάδα του CD-ROM σας MoνάδαVista\_32bit\_driver **WHQL** 

Πατήστε"Next" (Επόμενο) για να προχωρήσετε.

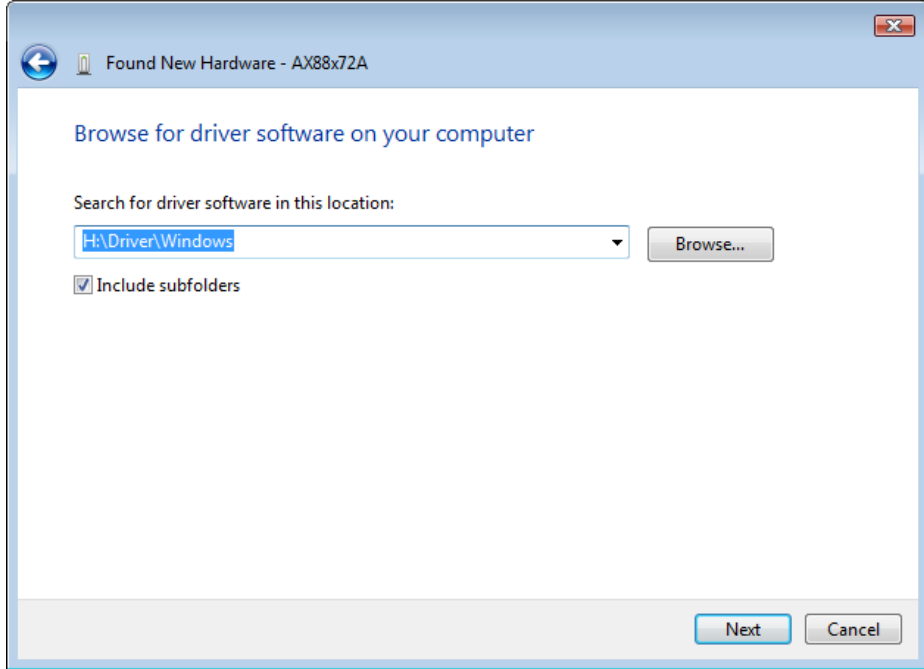

5. Πατήστε το πλήκτρο "Close" (Κλείσιμο) για να ολοκληρωθεί η εγκατάσταση

### Português

# Instalação

### Instalação do Windows Vista

Existem duas maneiras de instalar o software Windows Vista ao aparecer "Found New Hardware" (Novo Hardware Encontrado)

(1) Pressione Cancel (Cancelar) e em seguida instale o

controlador a partir do CD LevelOne.

(2) Localize e instale o software do controlador

Consulte às seguintes instruções:

#### **(1) Instale o controlador a partir do CD LevelOne**

1. A janela "Found New Hardware Wizard" (Assistente do Novo Hardware Encontrado) aparece. Clique "Cancel" (Cancelar) para fechar a janela.

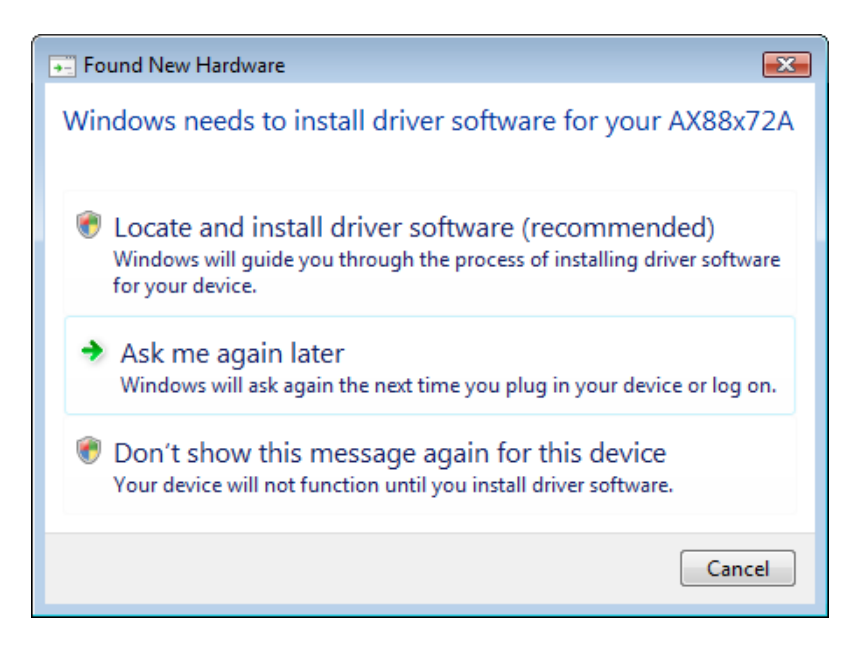

2. Insira o CD-Rom do LevelOne na sua unidade de CD-Rom. Clique em My Computer (Meu Computador)sua unidade de CD-RomControladorVista 32 bit set up (Vista 32 bit instalação). Pressione o ícone de instalação e em seguida ele iniciará a instalar o controlador.

3. Clique no botão Finish (Terminar) depois de completar a instalação.

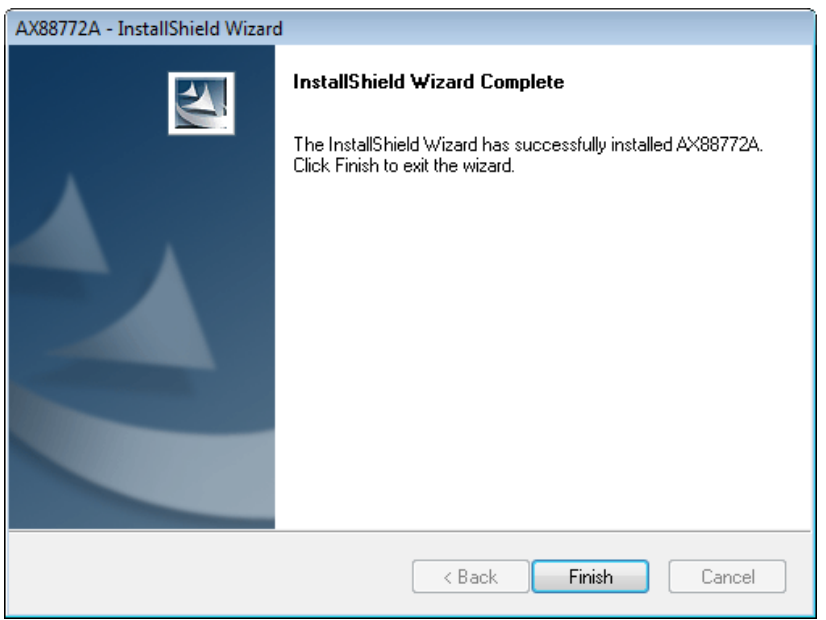

#### **(2) Localize e instale o software do controlador:**

1. A janela "Found New Hardware" (Novo Hardware Encontrado) aparece. Selecione "Locate and install driver software" (Localizar e instalar o software do controlador).

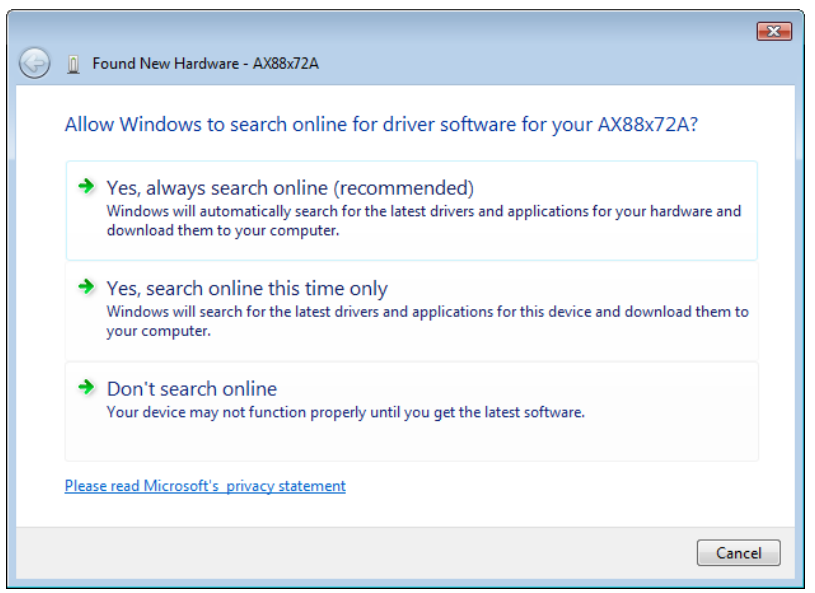

2. Selecione "I don't have the disc. Show me other options" (Eu não tenho o disco. Mostre-me outras opções). Em seguida, clique "Next" (Seguinte) para proceder.

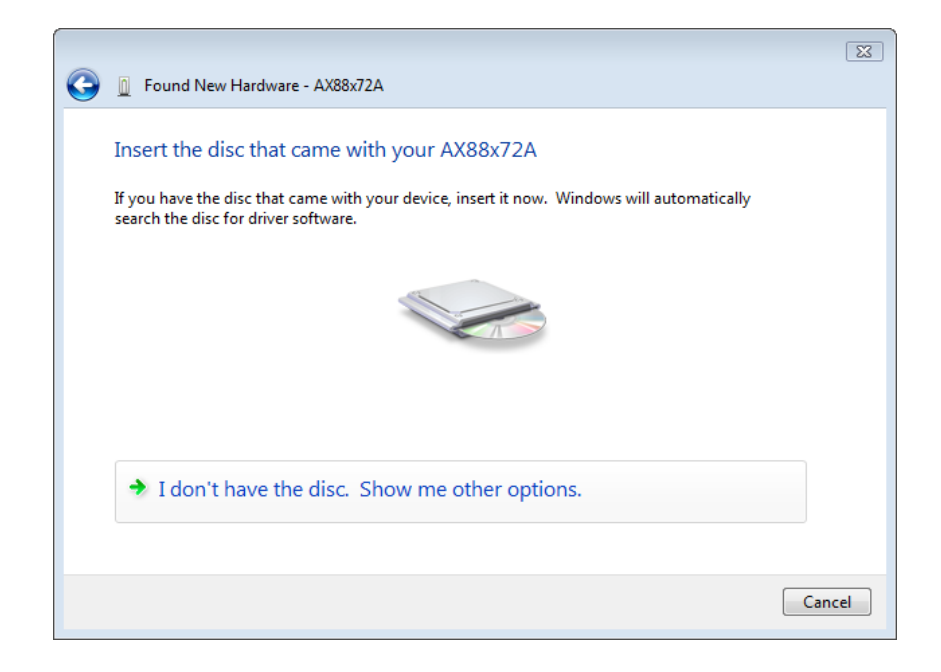

3. Selecione "Browse my computer for driver software" (Procure o software do controlador no meu computador).

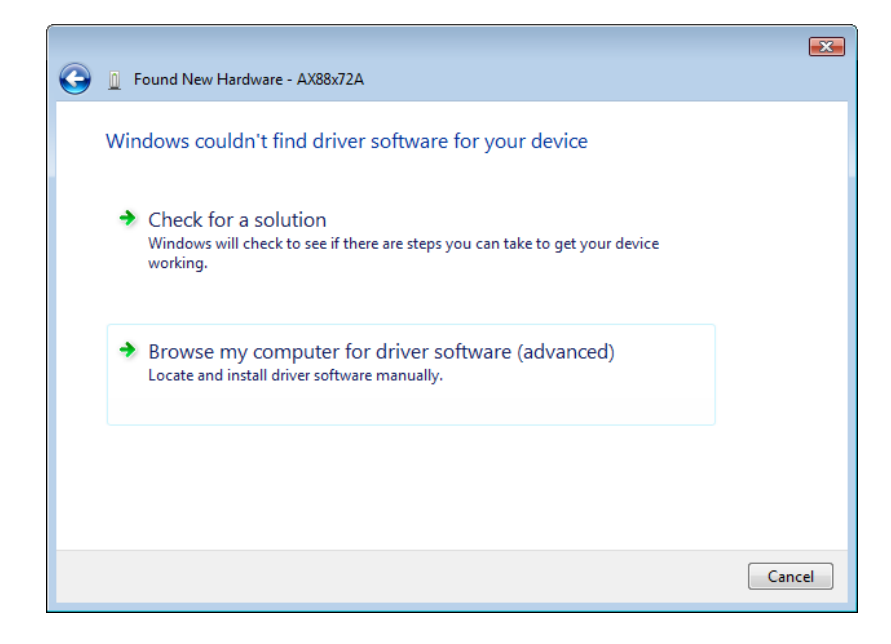

4. Insira o CD do controlador fornecido. Clique no botão "Browse" (Procurar) e selecione Computer (Computador) sua unidade de CD-ROMControladorVista\_32bit\_driver WHQL (Vista\_32bit\_instalação do WHQL).

Clique "Next" (Seguinte) para proceder.

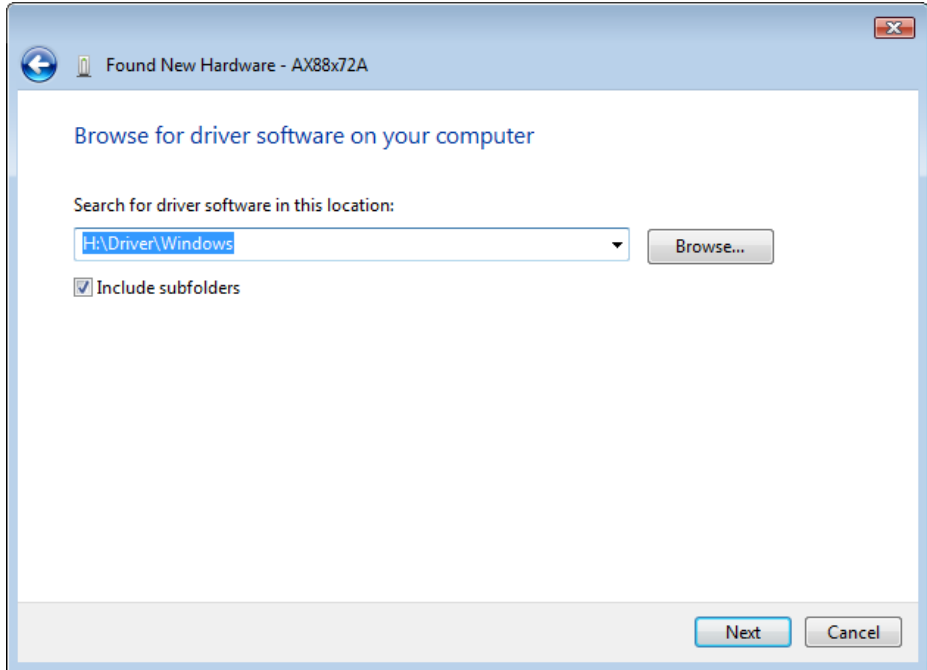

5. Clique no botão "Close" (Fechar) para terminar a instalação.

### Svenska

# Inställning

#### Inställning av Windows Vista

Det finns två sätt att installera Windows Vista-programvaran när "Found New Hardware"(ny maskinvara hittad) visas.

- (1) Tryck på Cancel (avbryt) och installera sedan drirutinen från LevelOne-CD-skivan
- (2) Leta reda på och installera drivrutinsprogramvara.

Se följande instruktion:

#### **(1) Installera drivrutin från LevelOn-CD-skivan.**

1. Fönstret "Found New Hardware Wizard" (guide för ny maskinvara) visas Klicka på "Cancel" (avbryt) för att stänga fönstret.

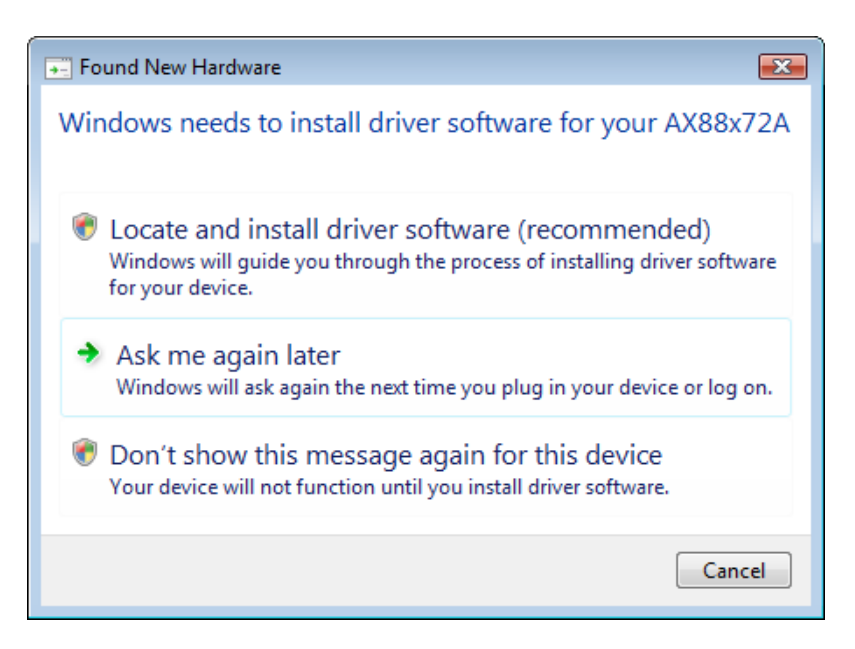

2. Sätt in LevelOne-CD-ROM-skivan i din CD-ROM-enhet. Klicka på My Computer (den här datorn)din CD-ROM-enhet Driver (drivrutin)Vista 32 bit set up (Vista 32-bitars installation). Tryck på installationsikonen för att börja installera drivrutinen.

3. Tryck på knappen Finish (slutför) efter slutförd installation.

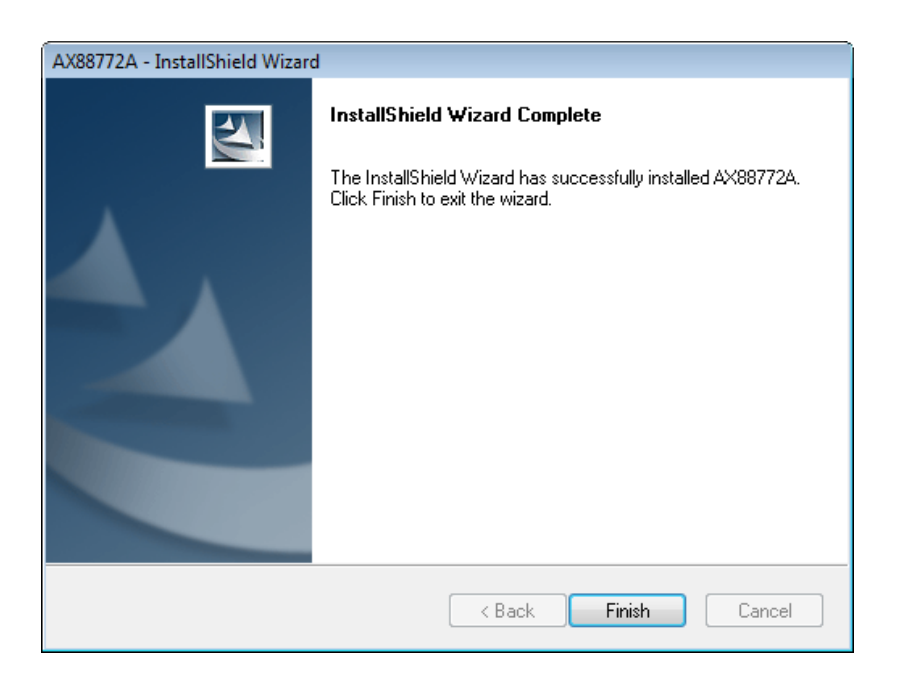

#### **(2) Leta reda på och installera drivrutinsprogramvara:**

1. Fönstret "Found New Hardware Wizard" (ny maskinvara hittad) visas. Välj "Locate and install driver software" (leta reda på och installera drivrutinsprogramvara).

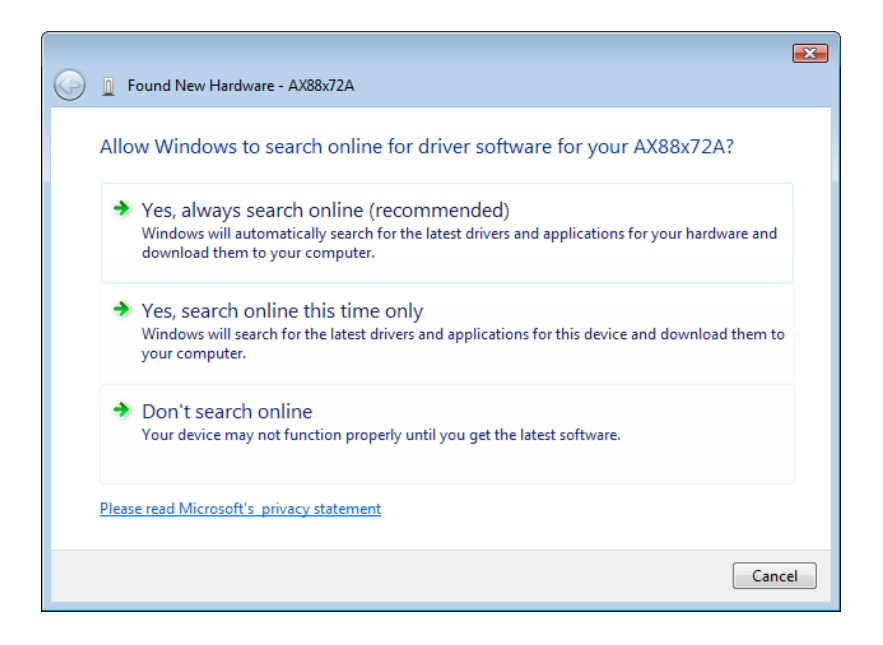

2. Välj "I don't have the disc. Show me other options" (jag saknar skivan. Visa andra alternativ). Klicka därefter på "Next" (Nästa) för att fortsätta.

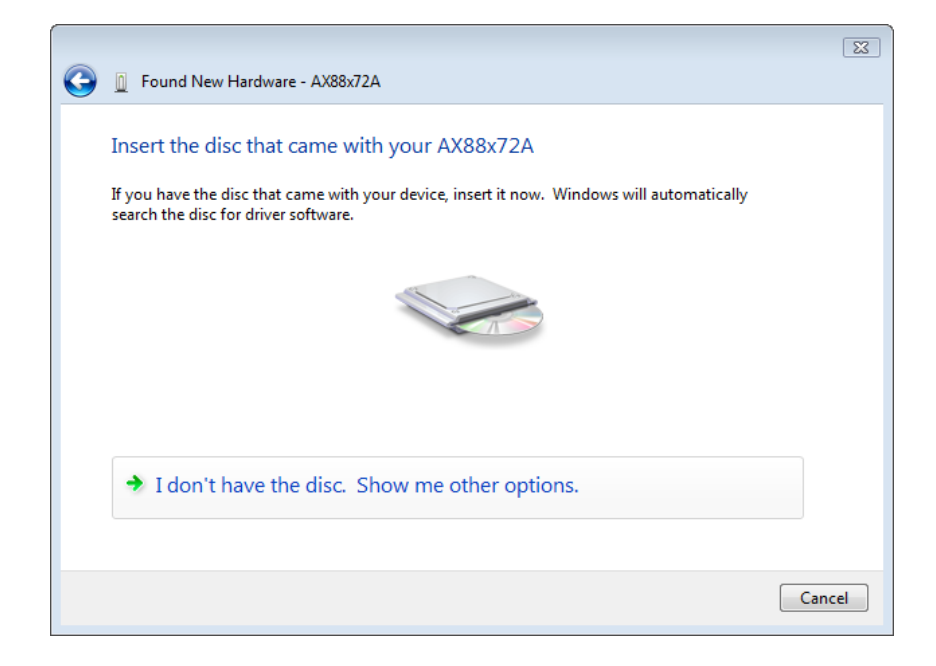

3. Välj "Browse my computer for driver software" (sök i datorn efter drivrutinsprogramvara).

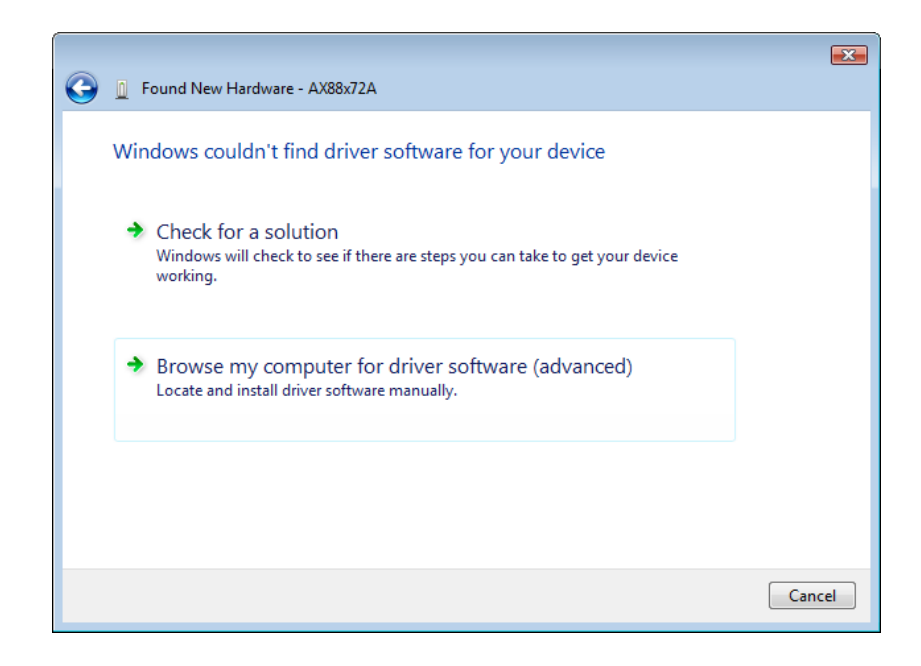

4. Sätt in den medföljande drivrutins-CD-skivan. Klicka på knappen "Browse" (sök) och välj Computer (dator) din CD-ROM-enhetDriver (drivrutin) Vista\_32bit\_driver WHQL

Klicka på "Next" (nästa) för att fortsätta.

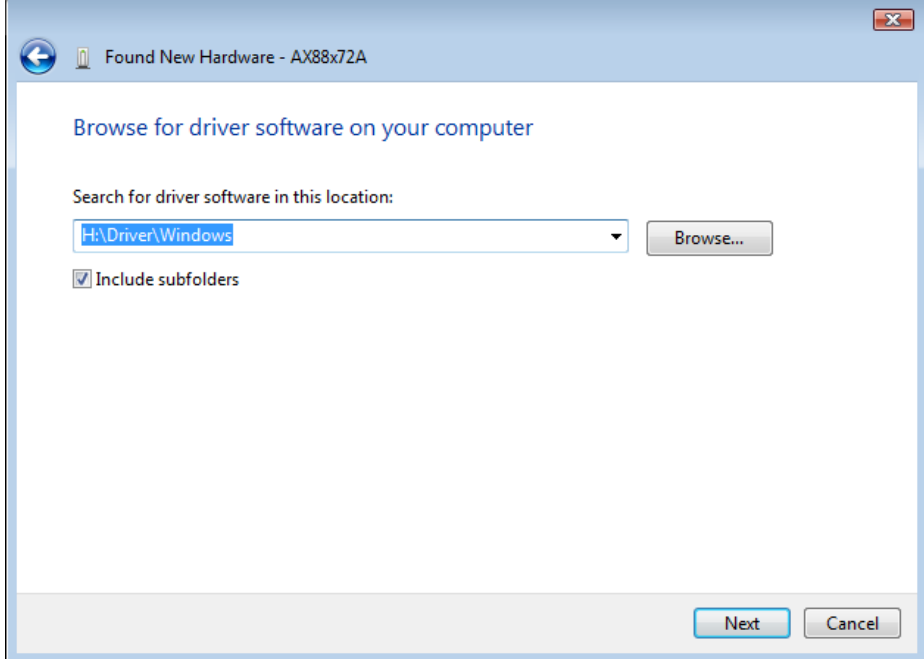

5. Klicka på knappen "Close" (stäng) för att slutföra installationen.

### Slovenščina

### **Nastavitev**

#### Namestitev Windows Vista

Ob pozivu "Found New Hardware" (Najdena je bila nova programska oprema) v Windows Vista, lahko programsko opremo namestite na dva načina:

(1) Pritisnite Cancel (Prekliči) in namestite gonilnik s CD-ja

LevelOne

(2) Določite in namestite programsko opremo gonilnika

Prosimo, upoštevajte naslednja navodila:

#### **(1) Namestite gonilnik s CD-ja LevelOne**

1. Pojavilo se bo okno "Found New Hardware Wizard" (Čarovnik za najdeno novo strojno opremo). Kliknite "Cancel" (Prekliči) da zaprete okno.

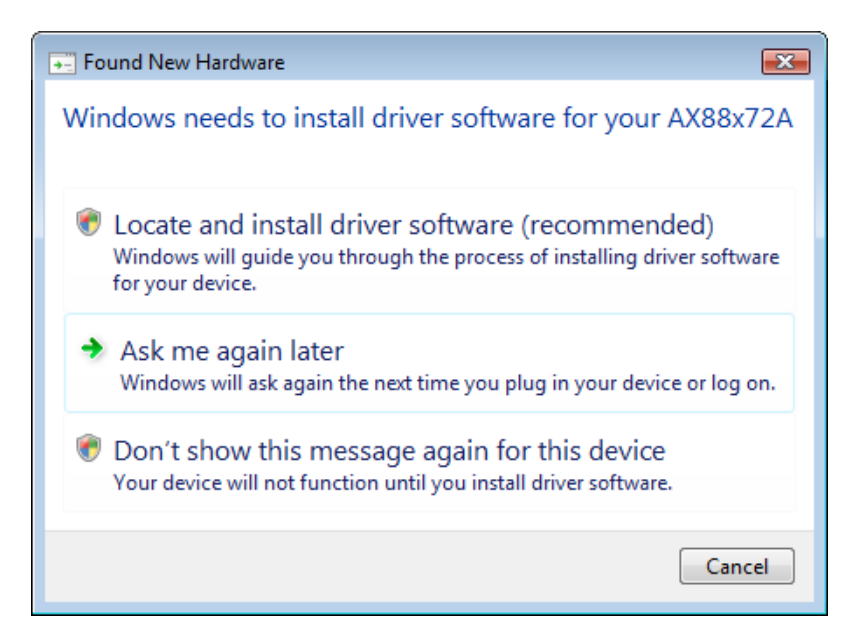

2. Vstavite CD LevelOne v pogon CD. Kliknite My Computer (Moj računalnik)izberite CD-pogonDriver (Gonilnik) Vista 32 bit set up.Pritisnite ikono za namestitev in nameščanje gonilnika se bo začelo.

3. Po končanem postopku nameščanja kliknite gumb Finish (Dokončaj).

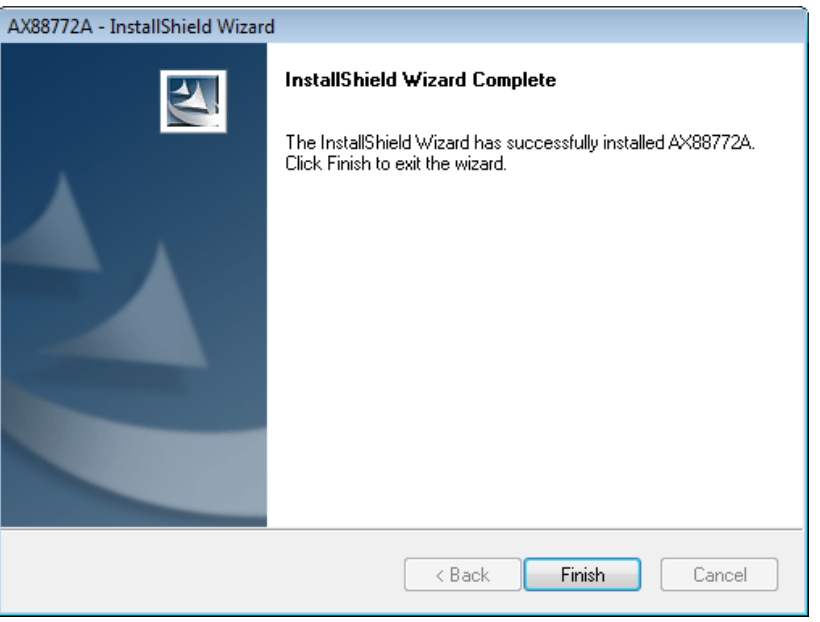

- **(2) Določite in namestite programsko opremo gonilnika:**
- 1. Pojavilo se bo okno "Found New Hardware" (Najdena nova strojna oprema). Izberite "Določi in namesti gonilnik programske opreme".

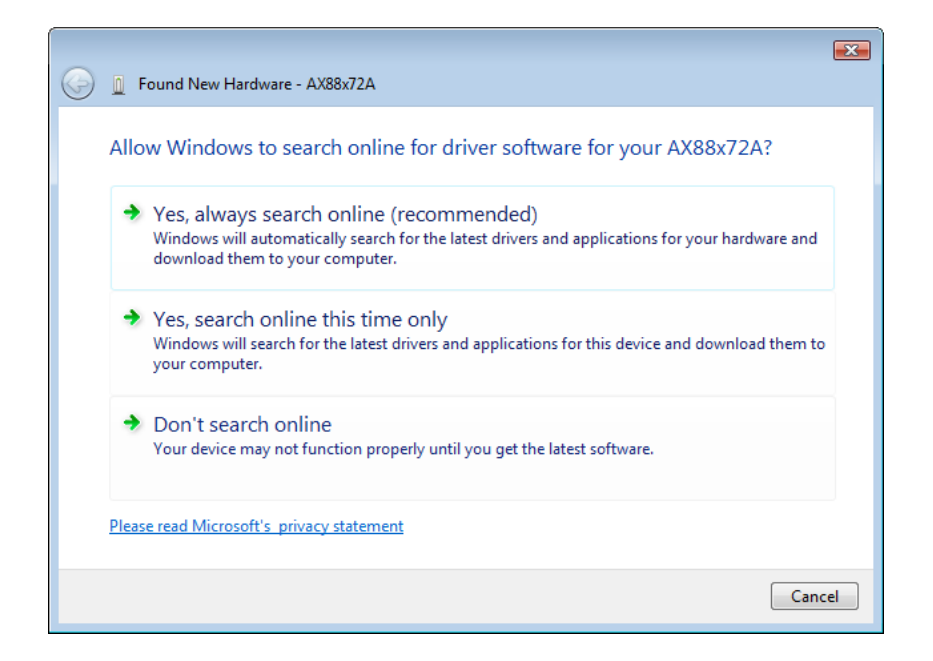

2. Izberite "I don't have the disc. Show me other options" (Nimam diska. Pokaži mi druge možnosti). Nato kliknite "Next" (Naprej) za nadaljevanje.

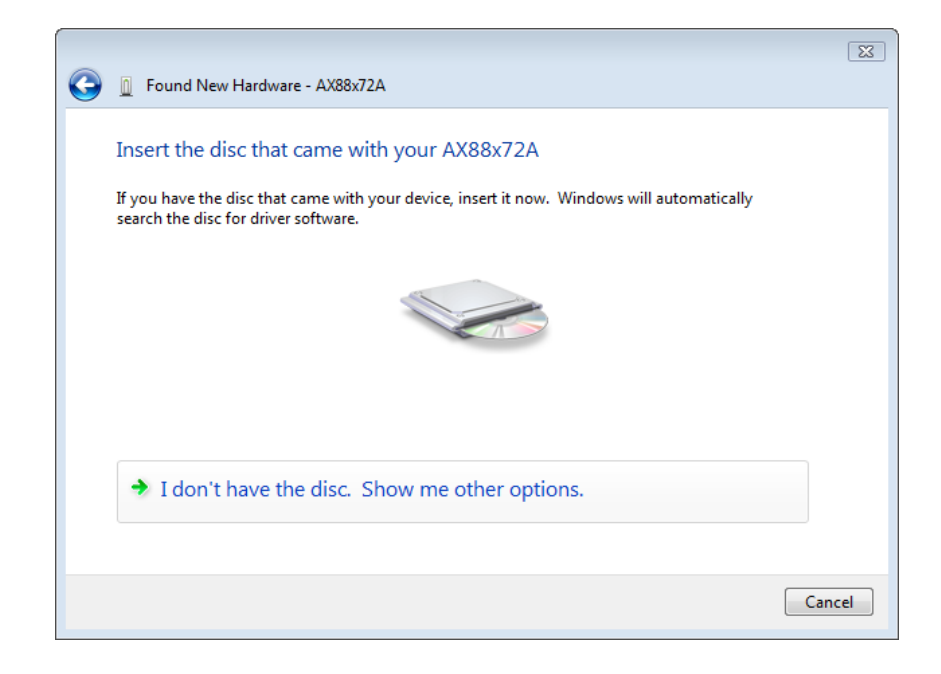

3. Izberite "Browse my computer for driver software" (Preišči moj računalnik za programsko opremo gonilnika).

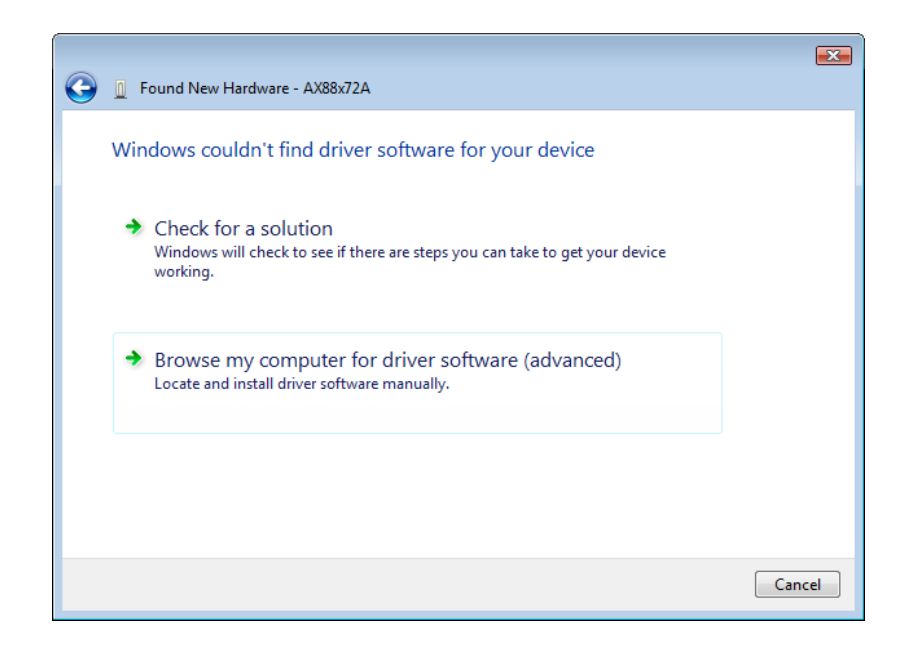

4. Vstavite priloženi CD z gonilnikom. Kliknite gumb "Browse" (Prebrskaj) in izberite Computer (Moj računalnik) CD-pogon Driver (Gonilnik)Vista\_32bit\_driver WHQL

Kliknite "Next" (Naprej) za nadaljevanje.

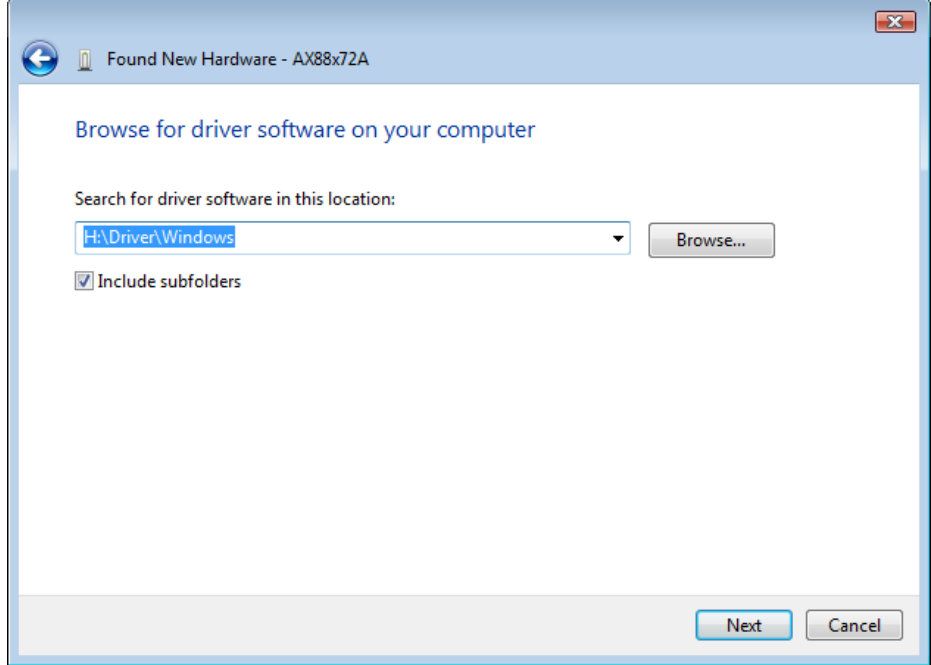

5. Kliknite gumb "Close" (Zapri) nadaljevanje namestitve

### 简体中文

繁体中文

#### Windows Vista 安装

当出现 "Found New Hardware"「找到新硬件」窗口时, 共有两 种方式可安装 Windows Vista 软件:

- (1) 按下 "Cancel"「取消」后,从 LevelOne 的光盘安装驱动 程序
- (2) 寻找并安装驱动程序软件

请参阅以下说明:

#### **(1)** 从 **LevelOne** 的光盘安装驱动程序

1. 当出现 "Found New Hardware Wizard"「找到新硬件精灵」 窗口时,请按一下"Cancel"「取消」,关闭此窗口。

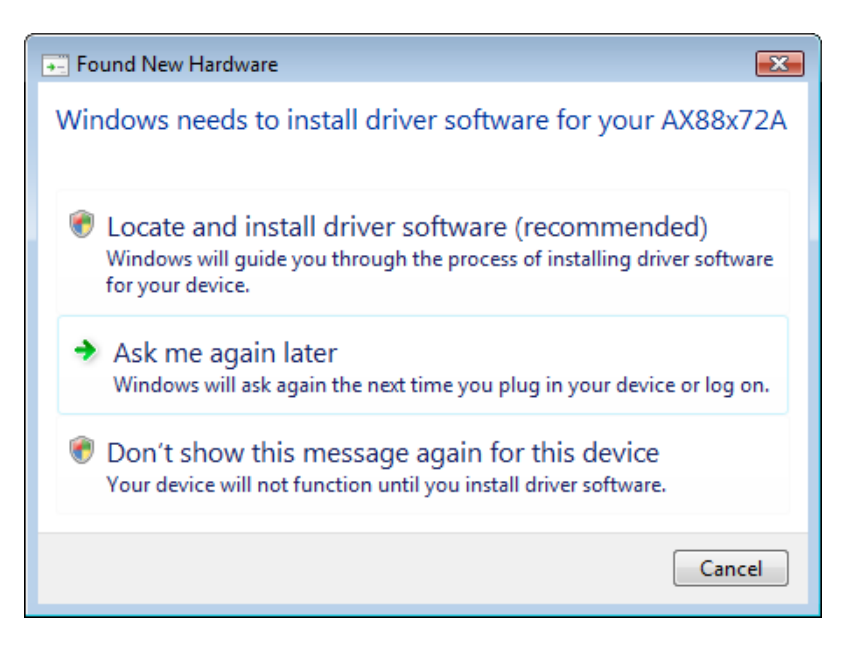

2. 请将 LevelOne 的光盘放入光驱中, 按一下 我的计算机光 驱驱动程序Vista 32 位 安装。点选安装图示后, 即 可开始执行驱动程序安装。

3. 安装完成后,请按一下 "Finish"「完成」键。

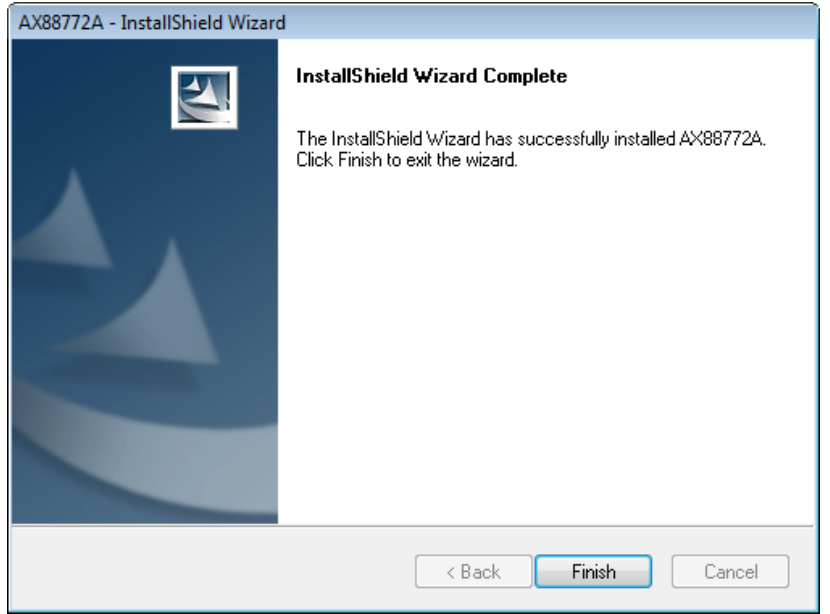

#### **(2)** 寻找并安装驱动程序软件:

1. 当出现"Found New Hardware"「找到新硬件」窗口时,请 选择 "Locate and install driver software"「寻找并安装驱 动程序软件」。

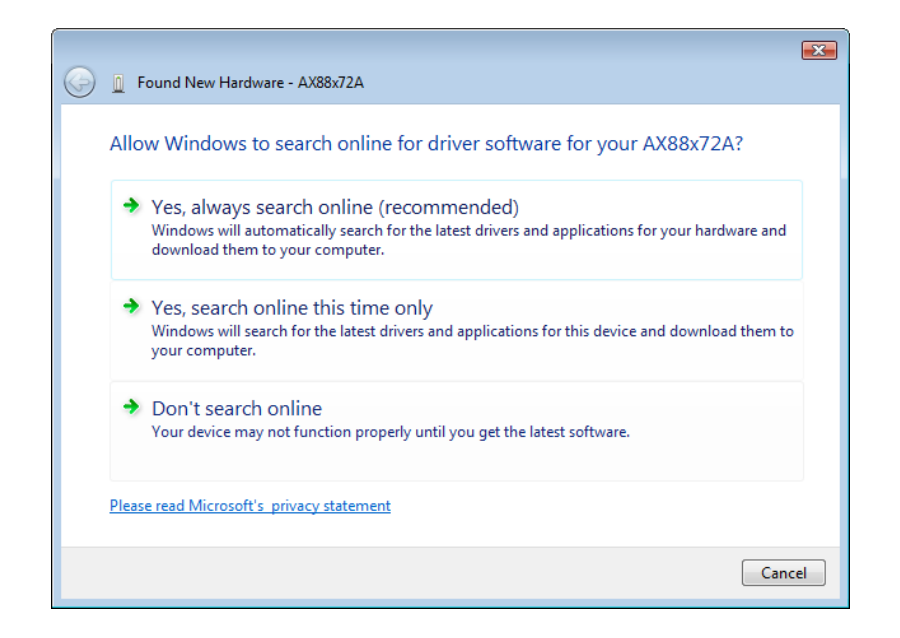

2. 选择 "I don't have the disc. Show me other options" 「我 没有光盘片,请显示其它选项」,然后按"Next"「下一步」键 继续进行。

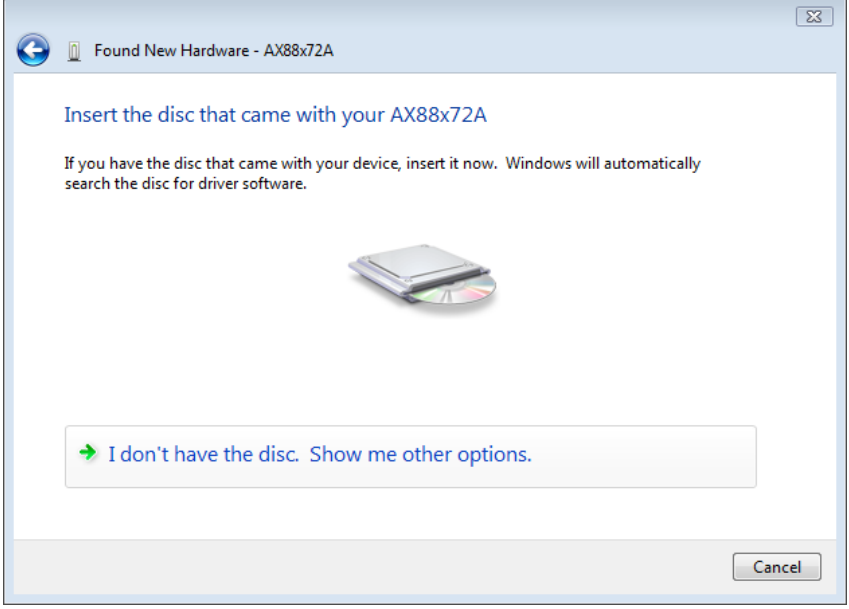

5. 选择 "Browse my computer for driver software"「浏览计 算机上的驱动程序软件」。

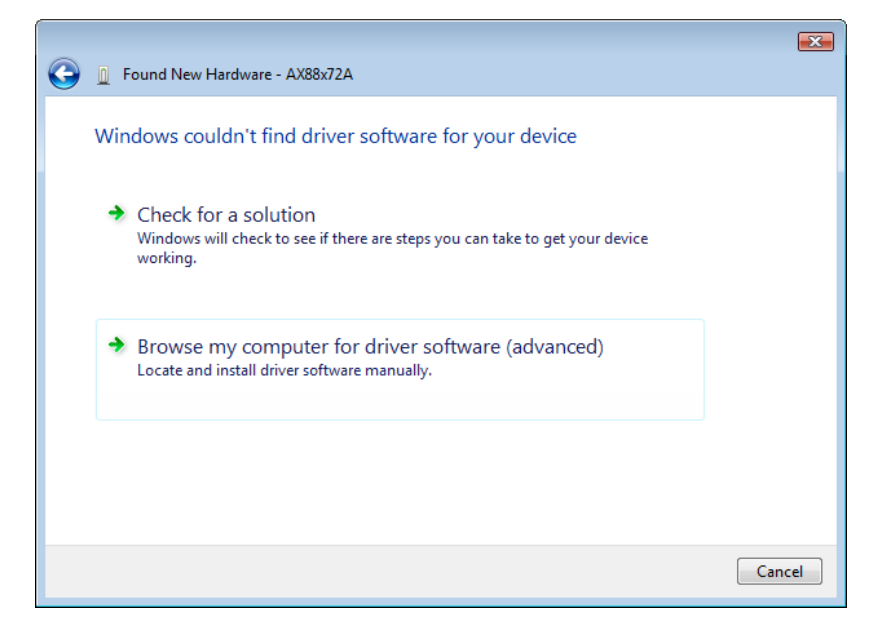

3. 放入随附的驱动程序光盘, 按一下"Browse"「浏览」按钮, 然后选择 计算机光驱驱动程序 Vista\_32bit\_driver WHQL。

按 "Next"「下一步」键继续。

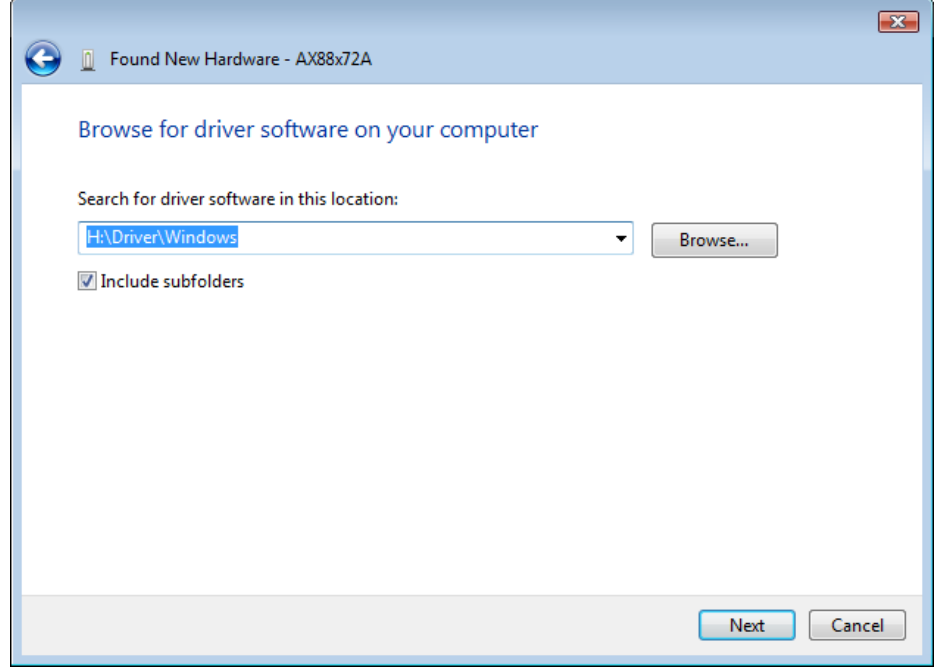

4.按一下 "Close"「关闭」以完成安装。

繁體中文

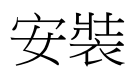

繁體中文

#### Windows Vista 安裝

當出現 "Found New Hardware"「找到新硬體」視窗時,共有兩 種方式可安裝 Windows Vista 軟體:

- (1) 按下 "Cancel"「取消」後,從 LevelOne 的光碟安裝驅動 程式
- (2) 尋找並安裝驅動程式軟體

請參閱以下說明:

#### **(1)** 從 **LevelOne** 的光碟安裝驅動程式

1. 當出現 "Found New Hardware Wizard"「找到新硬體精靈」 視窗時,請按一下 "Cancel"「取消」,關閉此視窗。

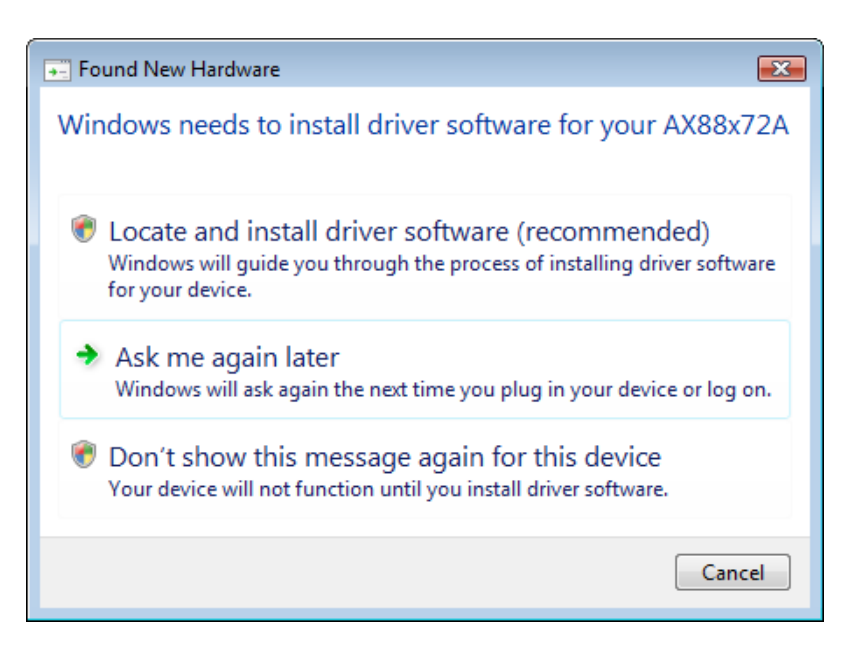

2. 請將 LevelOne 的光碟放入光碟機中 按一下 我的電腦,光 碟機驅動程式Vista 32 位元 安裝。 點選安裝圖示 後,即可開始執行驅動程式安裝。

3. 安裝完成後,請按一下 "Finish"「完成」鍵。

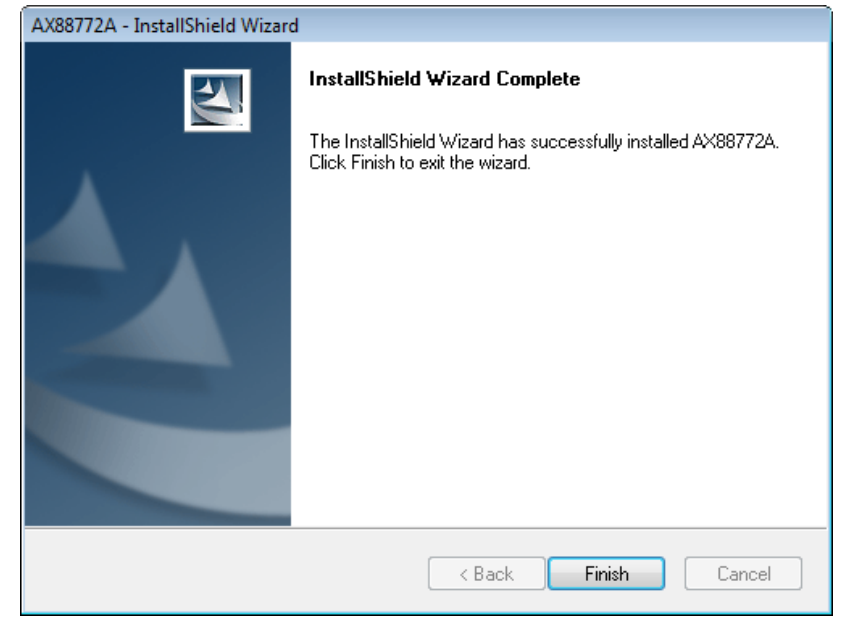

- **(2)** 尋找並安裝驅動程式軟體:
	- 1. 當出現"Found New Hardware"「找到新硬體」視窗時,請 選擇 "Locate and install driver software"「尋找並安裝驅 動程式軟體」。

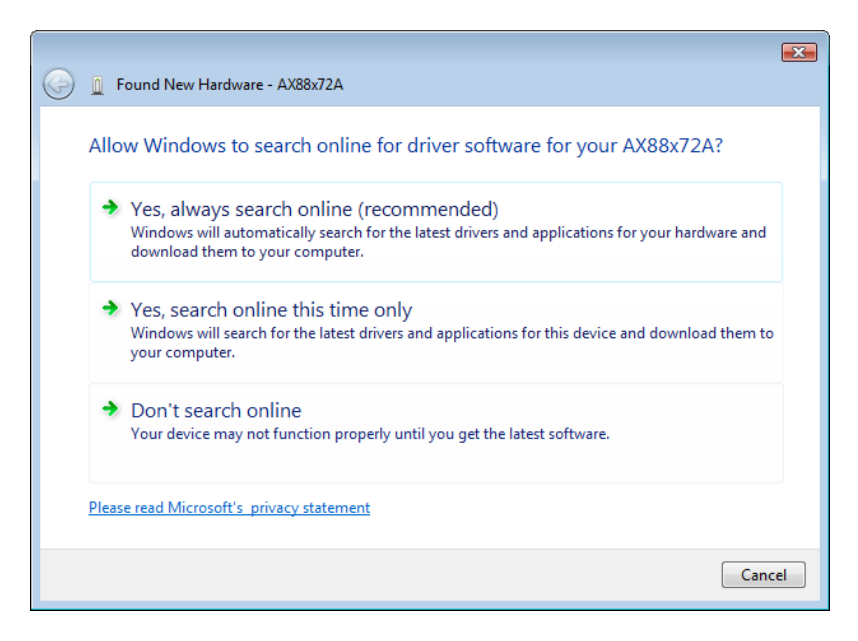

2. 選擇 "I don't have the disc. Show me other options" 「我 沒有光碟片,請顯示其他選項」,然後按"Next"「下一步」鍵 繼續進行。

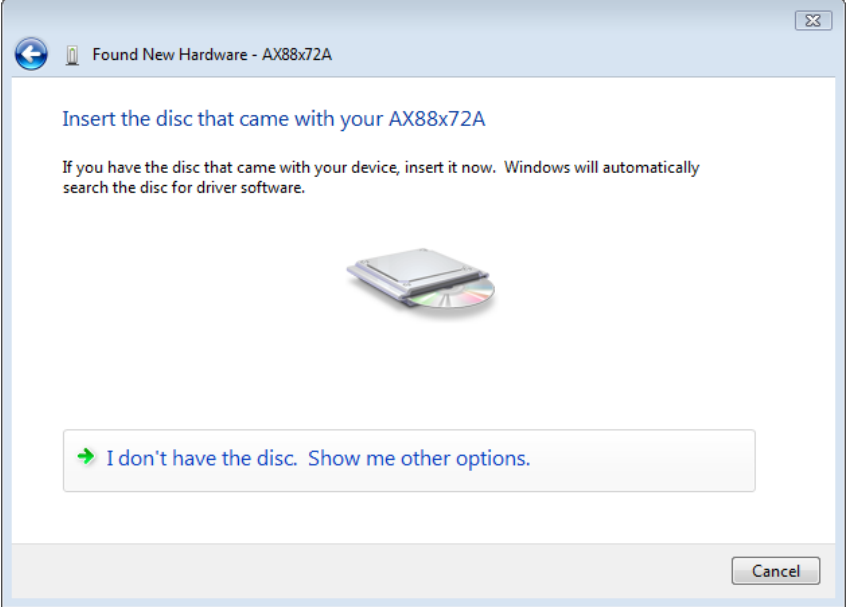

3. 選擇 "Browse my computer for driver software"「瀏覽 電腦上的驅動程式軟體」。

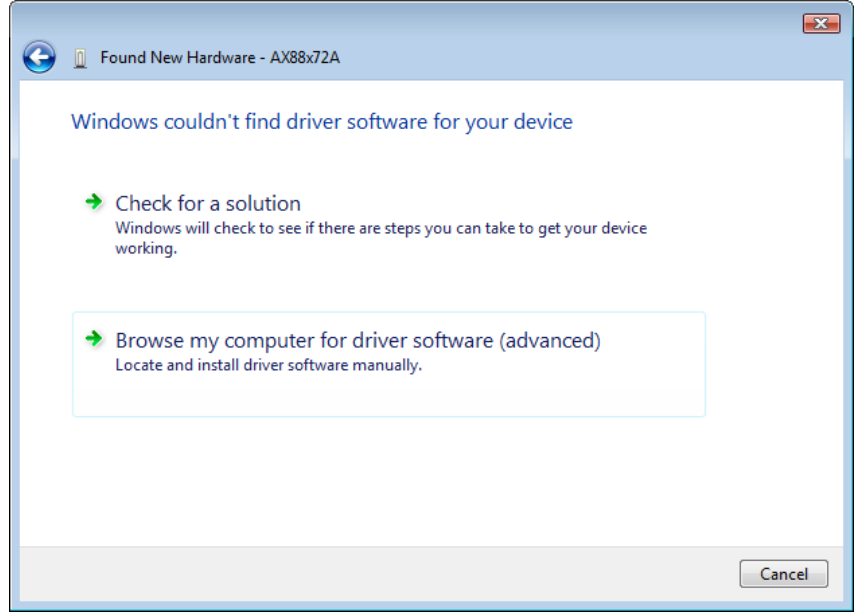

4. 放入隨附的驅動程式光碟,按一下"Browse"「瀏覽」按鈕, 然後選擇 電腦光碟機驅動程式 Vista\_32bit\_driver WHQL。

按 "Next"「下一步」鍵繼續。

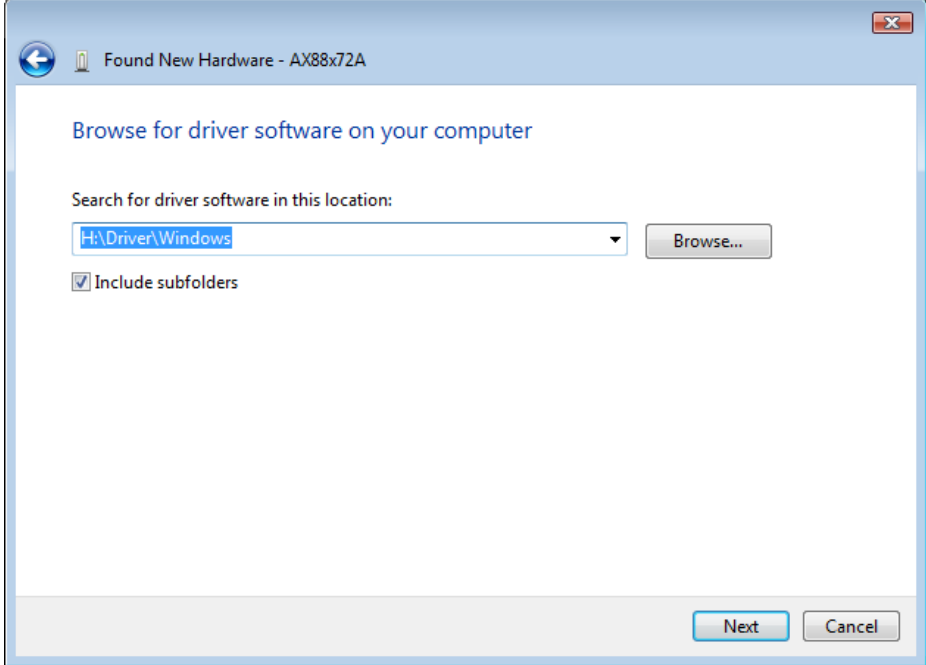

5. 按一下 "Close"「關閉」以完成安裝。

### 한국어

# 설치

한국어

Windows Vista 용 설치

"Found New Hardware" (새 하드웨어 발견) 시 Windows Vista 용 소프트웨어를 설치하는 두 가지 방법이 있습니다.

- (1) " Cancel" (취소) 를 누른 다음 LevelOne 의 CD 에서 드라이버를 설치합니다.
- (2) 드라이버 소프트웨어를 검색 및 설치합니다.

다음 지침을 참조하십시오:

#### **(1) LevelOne CD** 에서 드라이버를 설치합니다**.**

1. "Found New Hardware Wizard" (새 하드웨어 발견 마법사) 창이 표시됩니다. "Cancel" (취소) 를 클릭하여 창을 닫습니다.

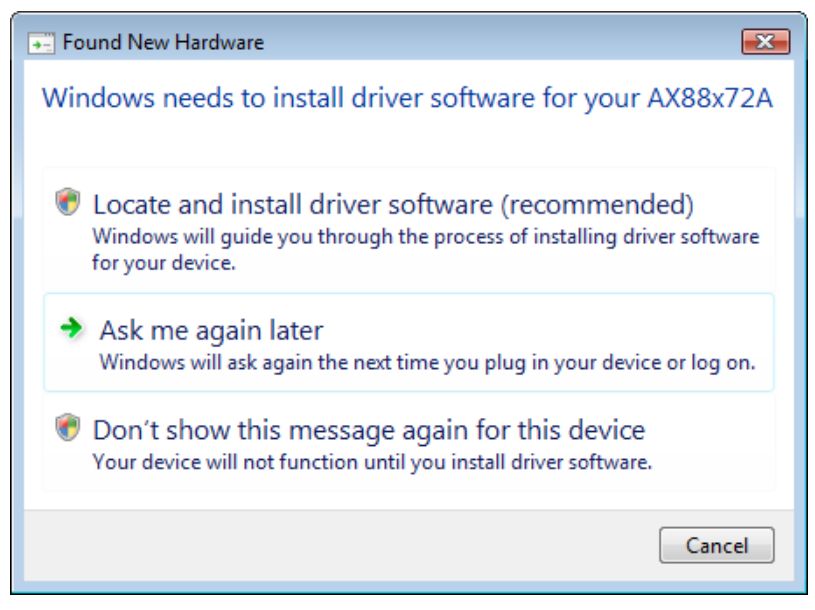

2. LevelOne CD-ROM 을 CD-ROM 드라이브에 넣습니다. 컴퓨터CD-ROM 드라이브드라이버Vista 32 비트 설치를 차례로 클릭합니다. 설치 아이콘을 누르면 드라이버 설치가 시작됩니다.

3. 설치를 완료한 다음 "Finish " (마침) 버튼을 클릭합니다.

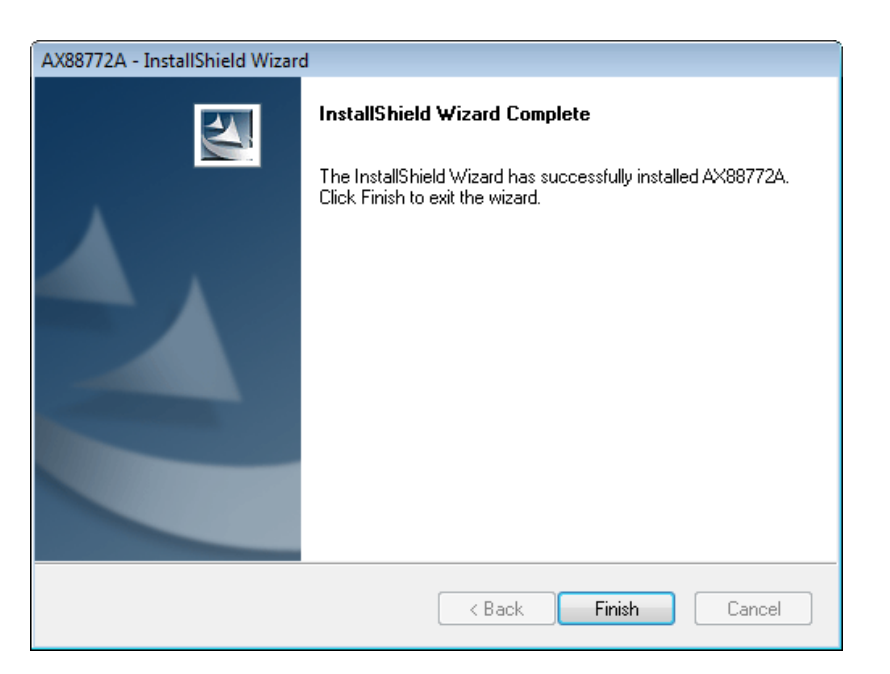

#### **(2)** 드라이버 소프트웨어를 검색 및 설치합니다**.**

1. "Found New Hardware" (새 하드웨어 발견) 창이 표시됩니다. "Locate and install driver software" (드라이버 소프트웨어를 검색 및 설치)를 선택합니다.

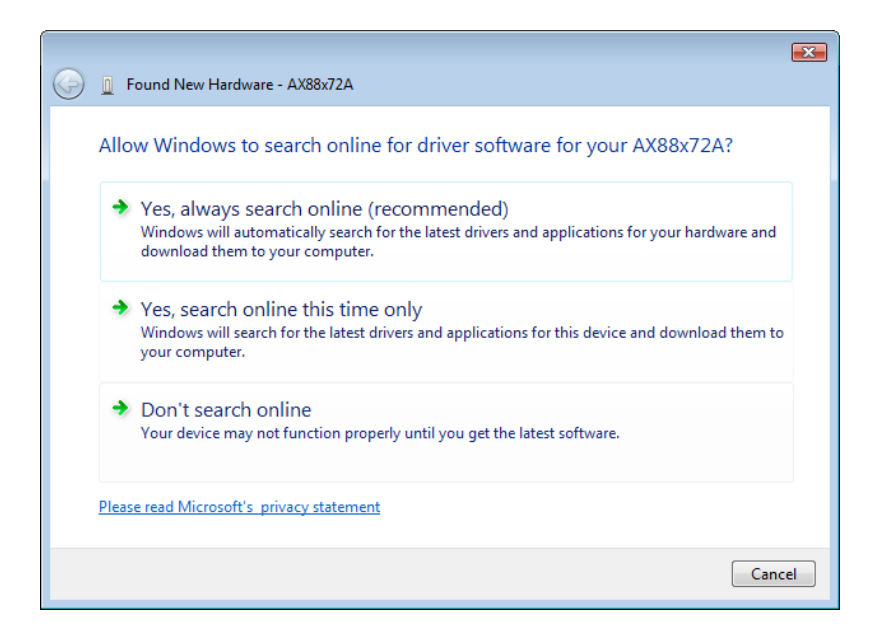

2. "I don't have the disc. Show me other options" (디스크가 없습니다. 다른 옵션을 봅니다.)를 선택합니다. "Next " (다음)을 클릭하여 계속 진행합니다.

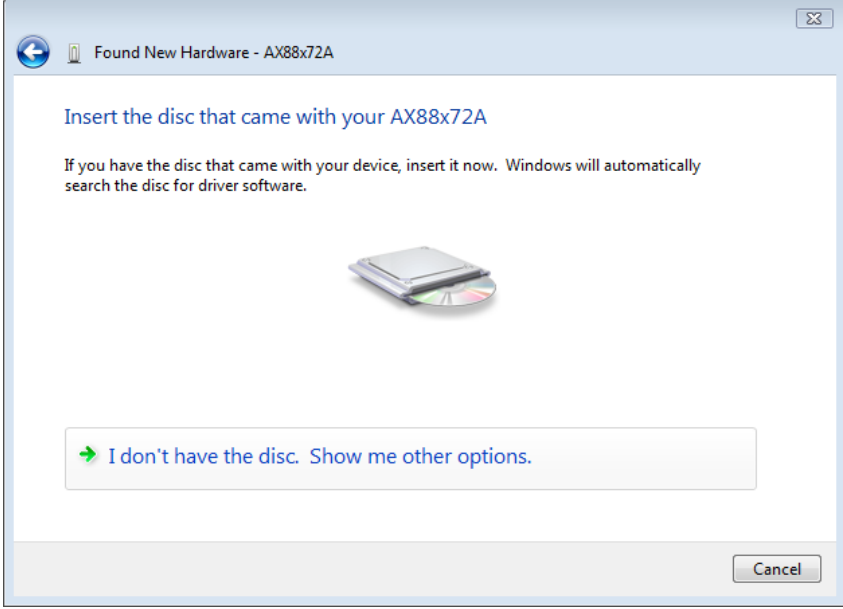

3. "Browse my computer for driver software" (컴퓨터에서 드라이버 소프트웨어 찾아보기) 를 선택합니다.

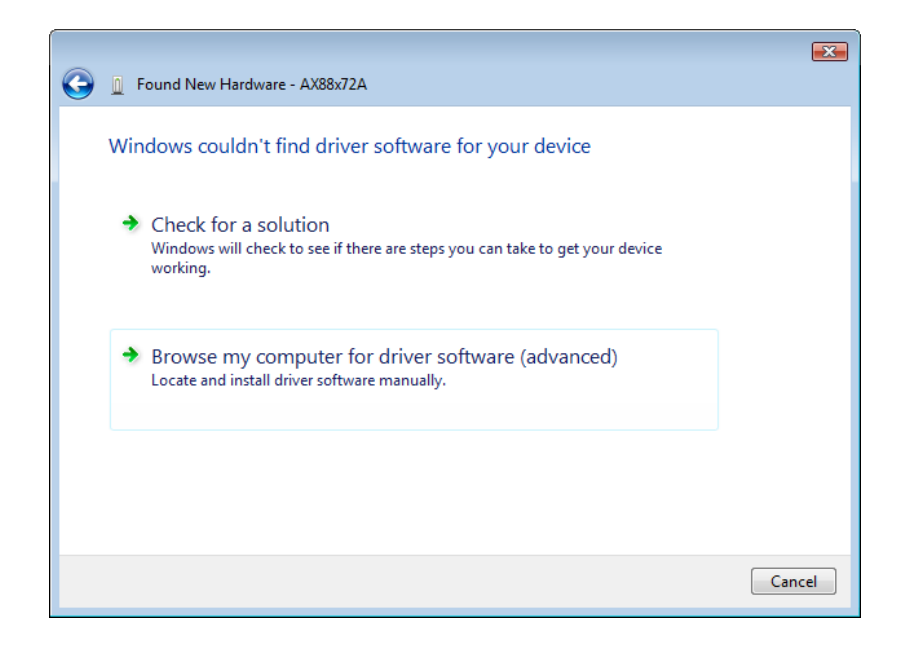

```
제공된 드라이버 CD 를 넣습니다. "Browse" (찾아보기)
버튼을 클릭한 다음 컴퓨터CD-ROM 드라이브
드라이버Vista_32bit_driver WHQL 을 차례로
선택합니다.
```
"Next " (다음) 을 클릭하여 계속 진행합니다.

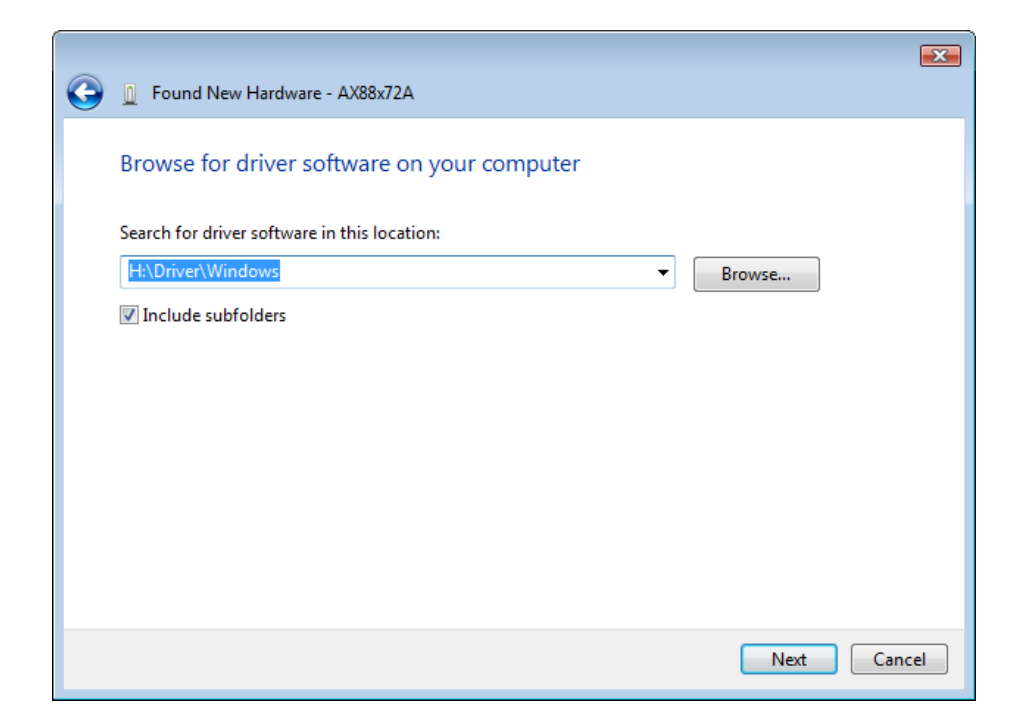

4. " Close " (닫기) 를 클릭하여 설치를 완료합니다.

### Русский

### Ӯстановка

#### Установка в Windows Vista

При появлении окна "Found New Hardware" (Найдено новое оборудование) ПО для ОС Windows Vista можно установить двумя способами.

- (1) Нажмите кнопку "Cancel" (Отмена) и установите драйвер с компакт-диска LevelOne.
- (2) Найдите и установите драйвер. Выполните следующие действия:

#### **(1) Вставьте драйвер на компакт-диске LevelOne.**

1. На экране откроется окно "Found New Hardware Wizard" (Мастер поиска нового оборудования). Нажмите "Cancel" (Отмена), чтобы закрыть окно.

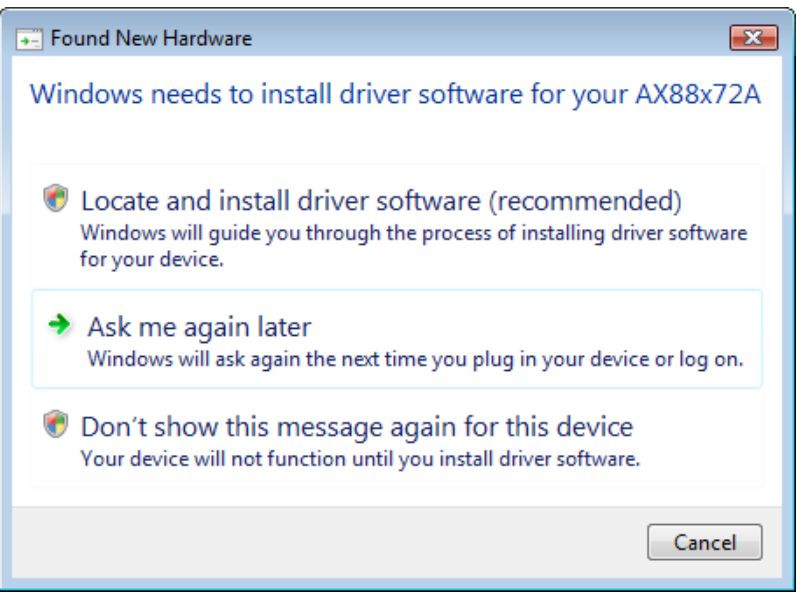

2. Вставьте компакт-диск LevelOne в привод. Щелкните "My Computer" (Мой компьютер)привод компакт-дисков "Driver" (Драйвер)Установка Vista 32 bit Щелкните

3. Нажмите кнопку "Finish" (Готово) после завершения установки.

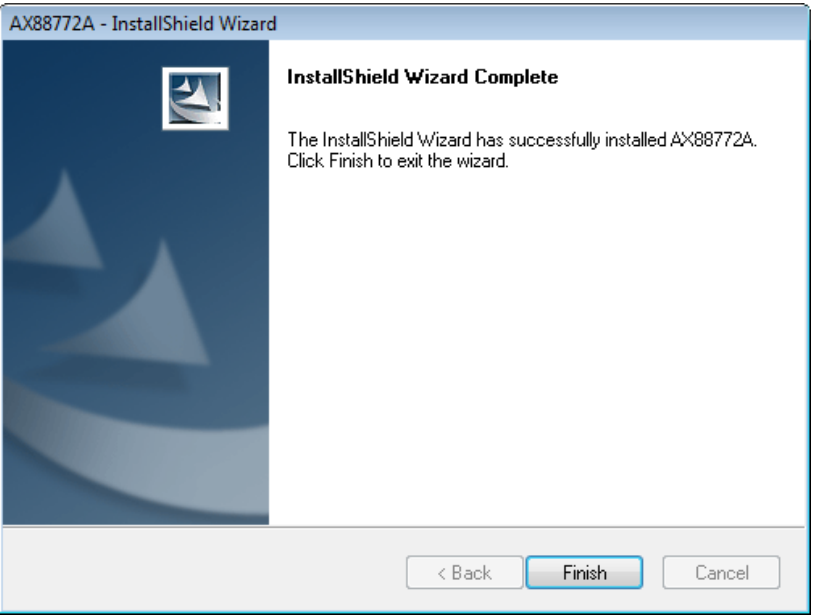

#### **(2) Найдите и установите драйвер.**

1. На экране откроется окно "Found New Hardware" (Найдено новое оборудование). Выберите "Locate and install driver software" (Найти и установить драйвер).

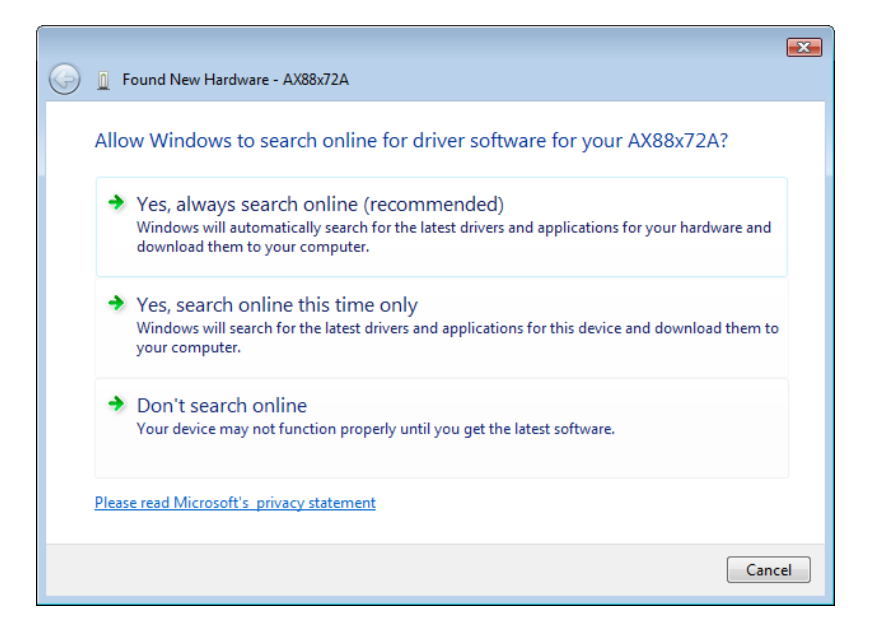

2. Выберите "I don't have the disc. Show me other options" (У меня нет диска. Покажите другие варианты). После этого нажмите кнопку "Next" (Далее) для продолжения.

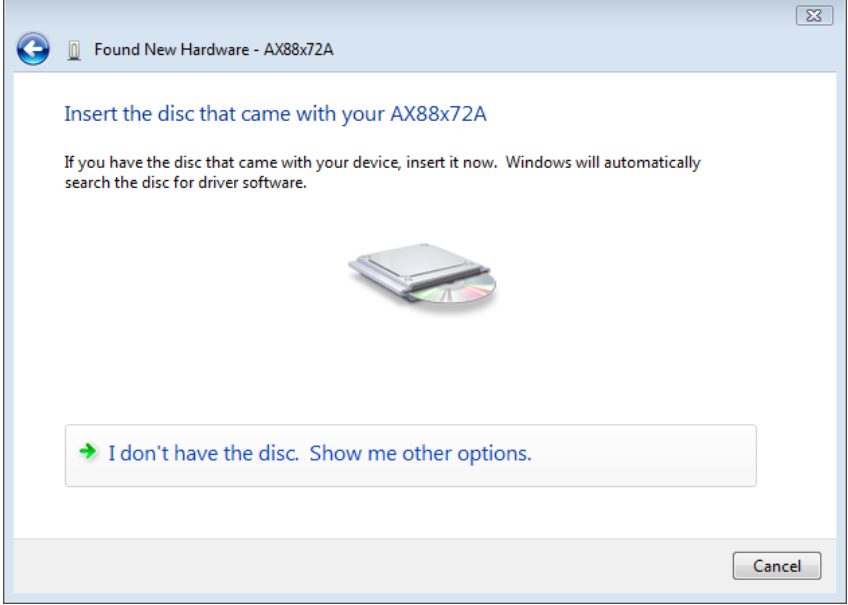

3. Выберите "Browse my computer for driver software" (Выполнить поиск драйвера на компьютере).

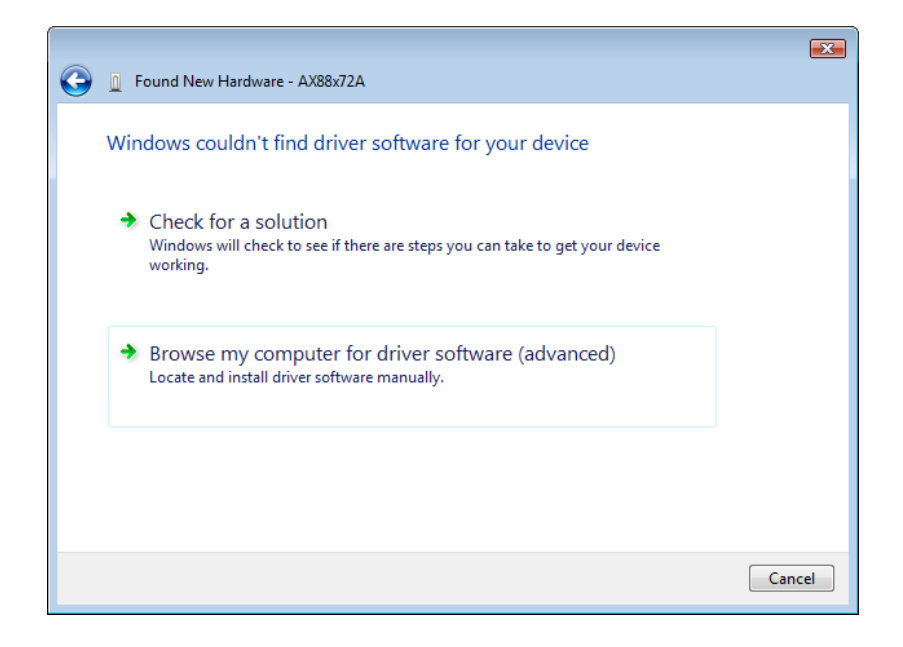

4. Вставьте прилагаемый компакт-диск с драйвером. Нажмите кнопку "Browse" (Обзор) и выберите My Computer (Мой компьютер)привод компакт-дисков "Driver" (Драйвер)"Vista\_32bit\_driver WHQL"

Нажмите кнопку "Next" (Далее) для продолжения.

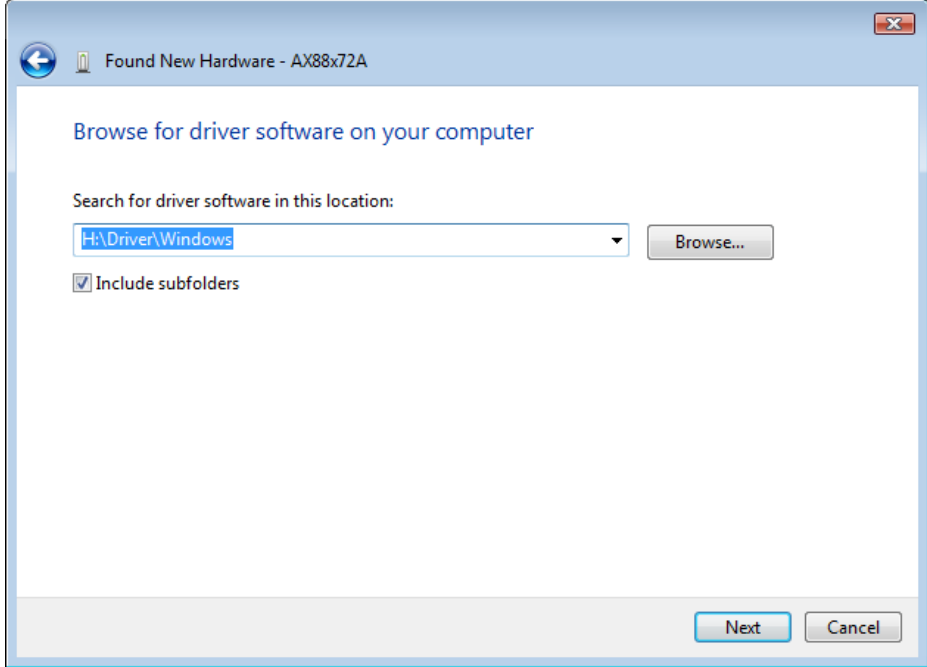

5. Нажмите кнопку "Close" (Закрыть) для завершения установки.